# DVR

# 網路監控錄影機

說明書

V4

適用型號:KIM-8104HD(S),KIM-8108HD(S),KIM8216HD(S) KIM-8104RHD(S),KIM-8108RHD(S), KIM-8216RHD(S)

## 1. 安裝硬碟

提醒:請使用硬碟製造廠商推薦的 DVR 監控專用 SATA 硬碟。在安裝前,請確認電源已關閉。 硬碟安裝工具:十字螺絲起子一把。 硬碟安裝步驟:

1、鬆開主機殼背板和側面的螺絲,取下錄影機上蓋。

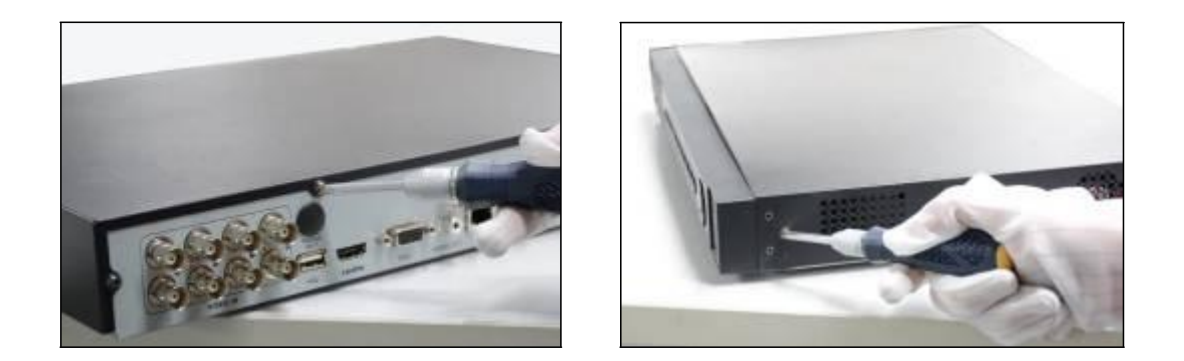

2、將錄影機主機側立,對準硬碟螺絲孔與主機殼底部的預留孔,用螺絲將硬碟固定。

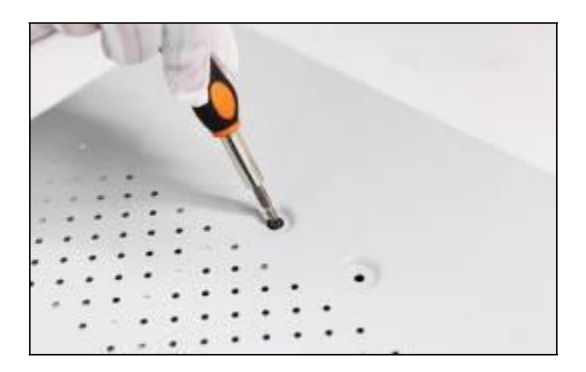

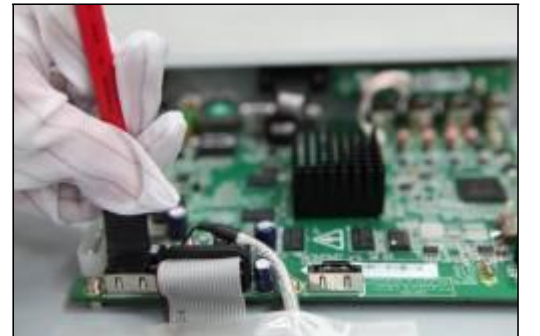

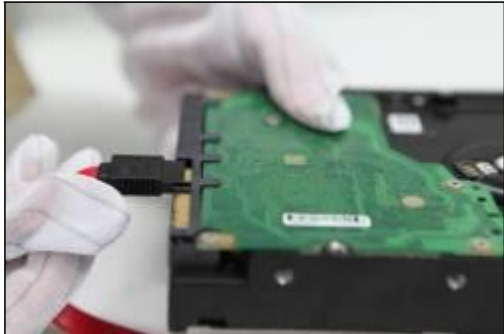

3、將硬碟 SATA 資料線一端連接在主機板上,另一端連接在硬碟上。

4、將電源線一端連接在主機板上,另一端連接在硬碟上。

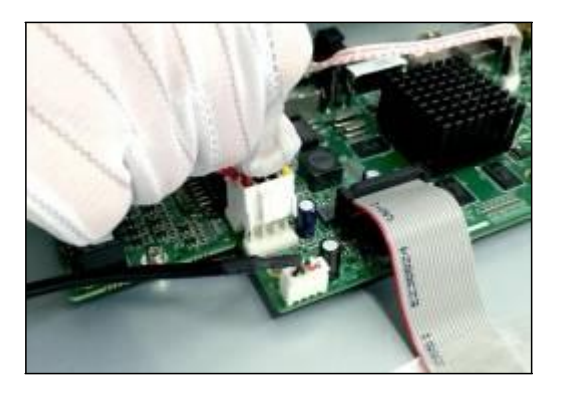

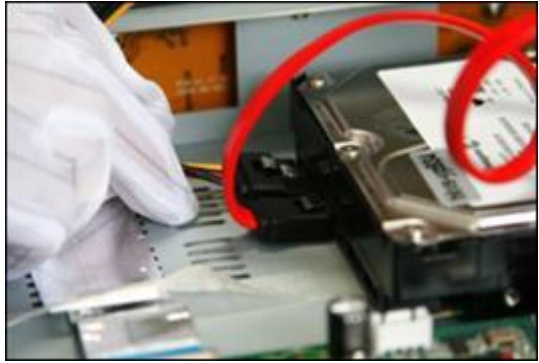

5、蓋好主機殼蓋板,並將蓋板用螺絲固定。

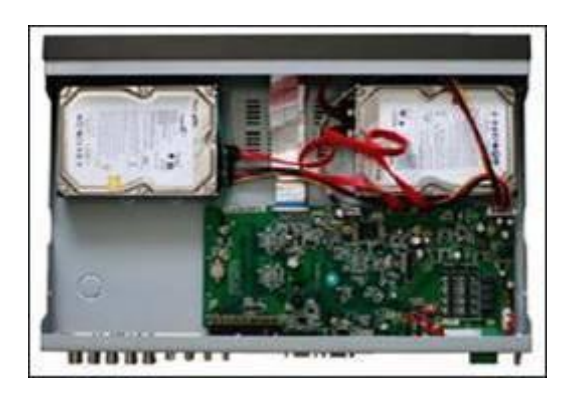

# 2. 機身說明及連接方式

### 1) 4 / 8 路 HD TVI Hybrid 監控錄影機前面板圖。

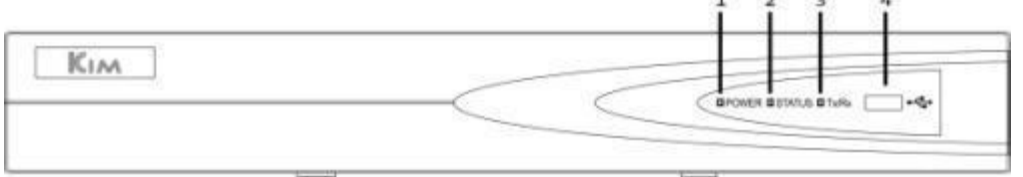

### 2) 16 路 HD TVI Hybrid 監控錄影機前面板圖。

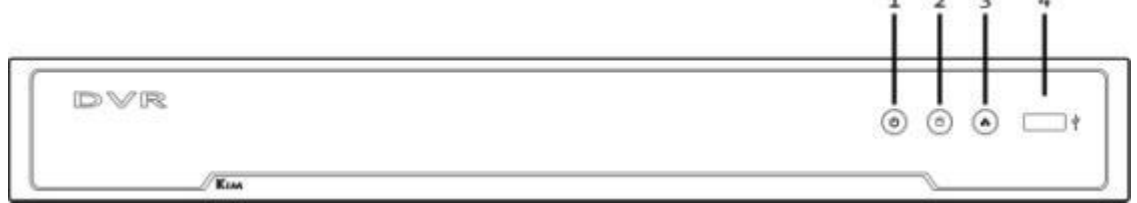

**CONTRACT** 

- 1. 亮綠光時,電源啟動。
- 2. 硬碟讀寫時,亮紅光。
- 3. 網路連線正常時, 綠光閃爍。
- 4. USB 插槽。

### 4 路 TVI Hybrid 監控錄影機後背板圖

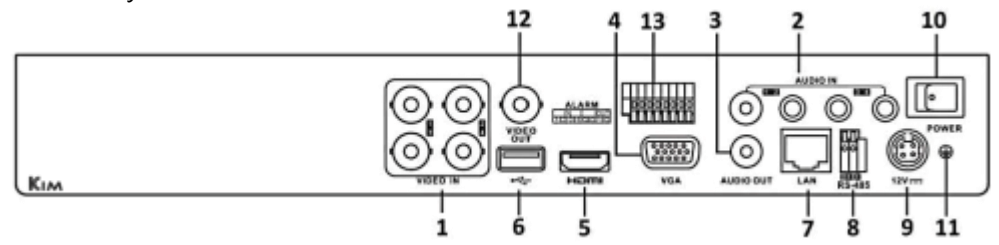

8 路 TVI Hybrid 監控錄影機後背板圖

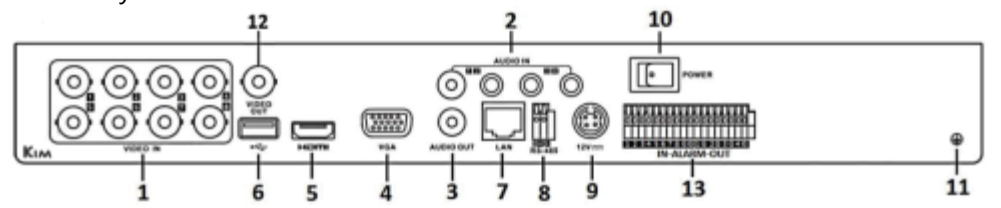

### 16 路 TVI Hybrid 監控錄影機後背板圖

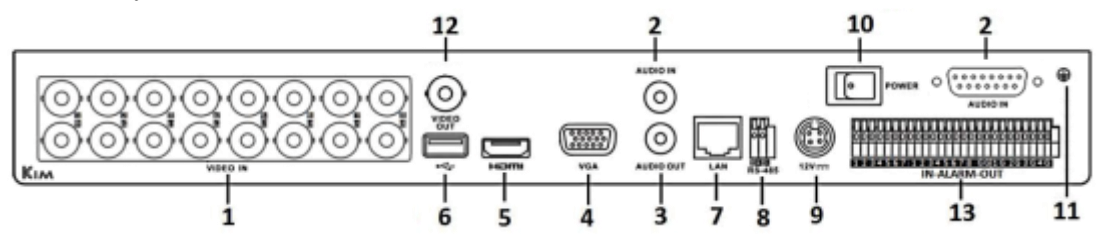

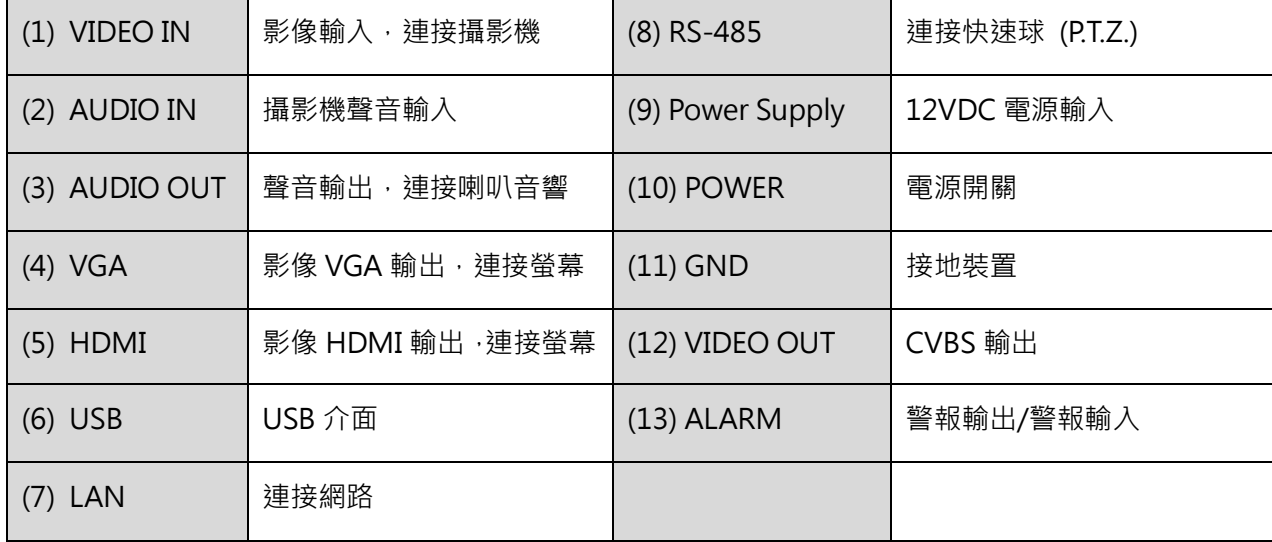

## 3. 設定精靈

原廠預設值會自動啟動 [設定精靈],設定精靈會一步一步引導你完成 DVR 的主要設定,建議第一次使 用 DVR 時,可以依照設定精靈的步驟來完成 DVR 的設定。

1. 請選擇您需要的語言。

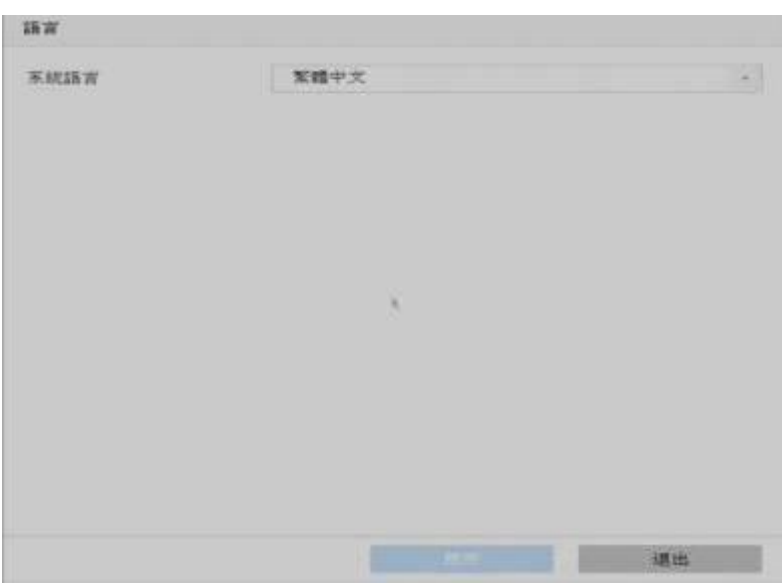

2. 登入畫面會要求建立 [管理員密碼], 若此時不要設定新的密碼時,請直接輸入原廠預設的密碼。

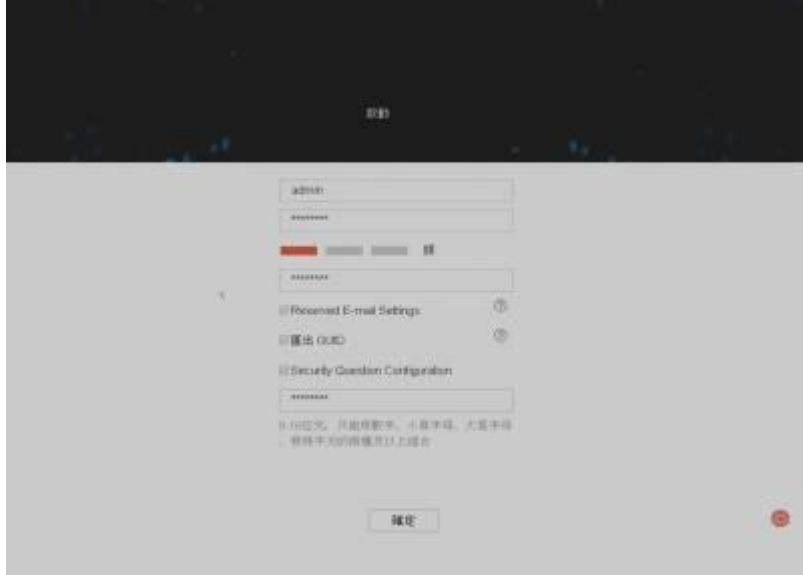

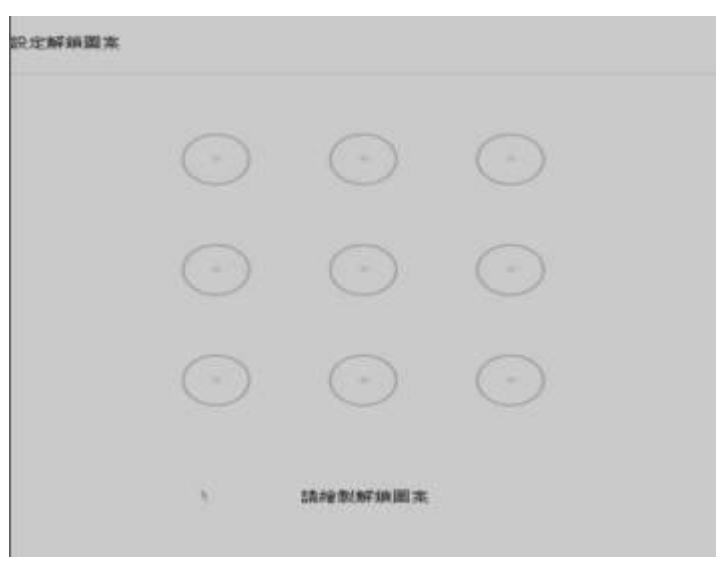

3. 可自行決定是否設定解鎖圖案,若不設定請點擊滑鼠右鍵至下一頁。

4. 設定時區、日期與時間,台灣時區是 GMT+08:00。

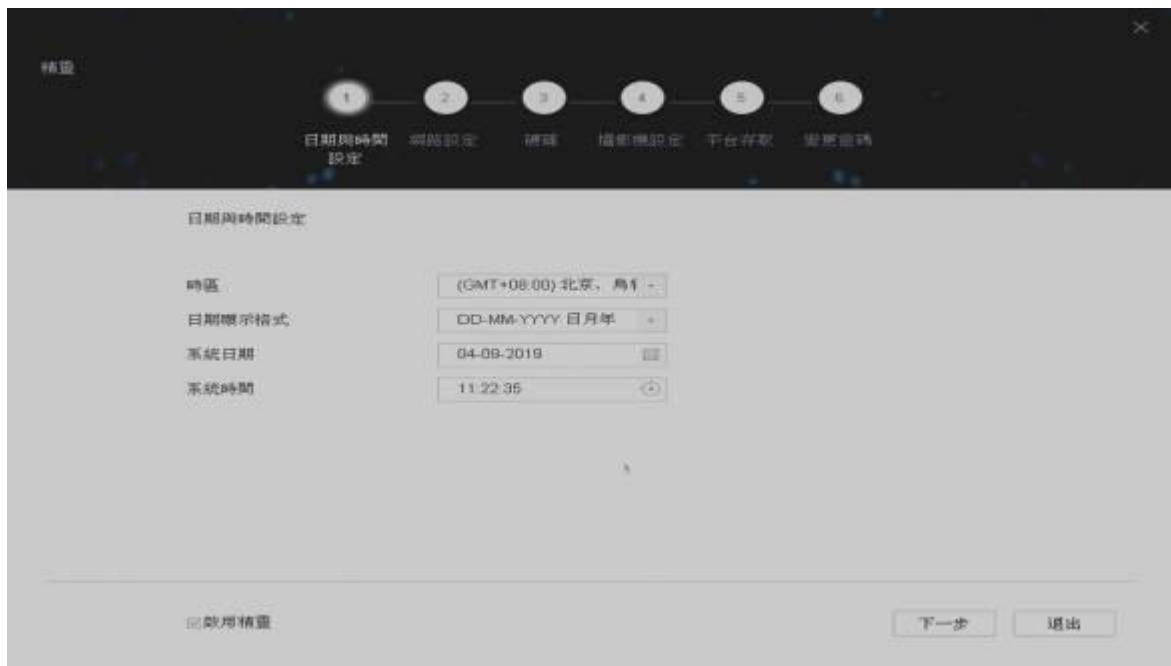

5. 網路設定,可啟動 [DHCP] 功能,由 Router 自動指派 IP 位址給 DVR 。您也可以直接於 IPv4 的欄 位輸入您自行指定的 IP 位址。

DVR 伺服器, 台灣用戶可使用中華電信的伺服器。不用擔心您的網路服務業者是否為中華電信。 [主要 DNS 伺服器] 可輸入 [168.95.1.1] [次要 DNS 伺服器] 可輸入 [168.95.192.1]

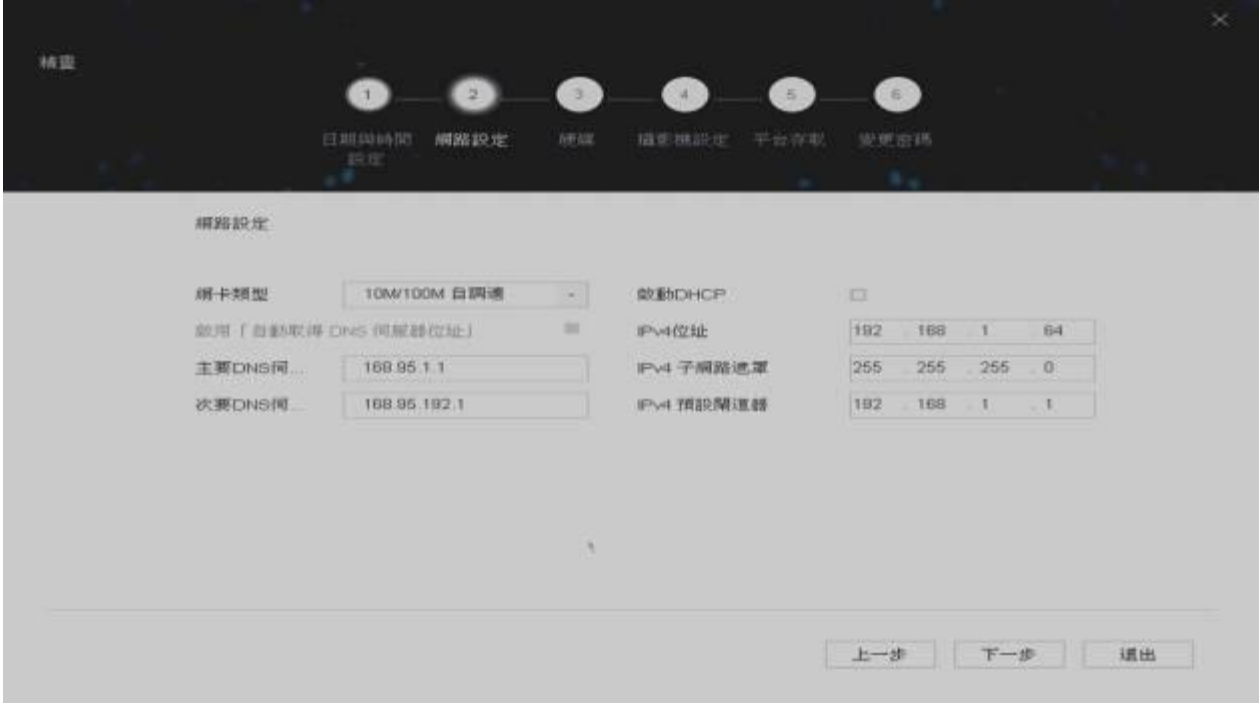

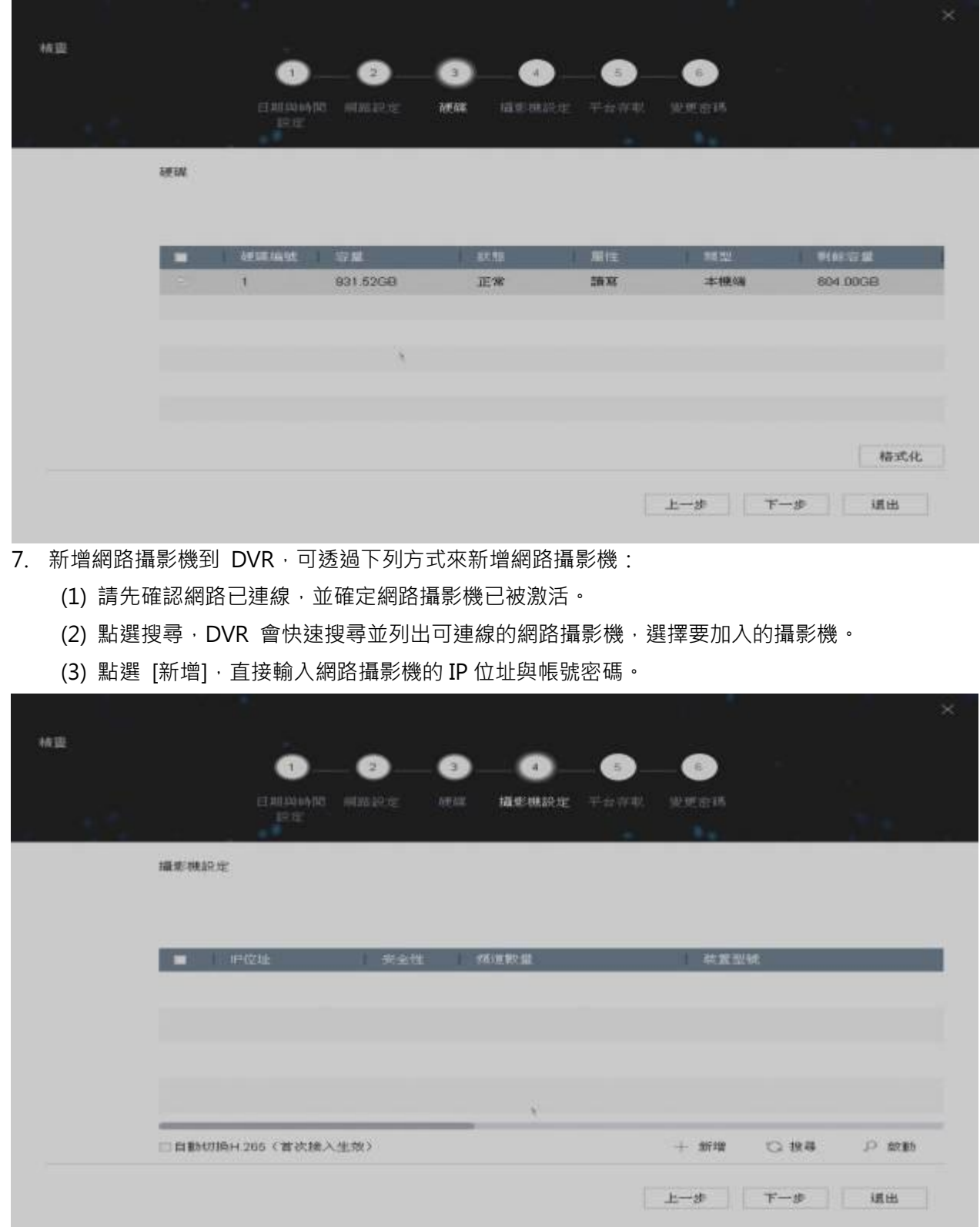

6. 硬碟格式化畫面底下,會顯示目前 DVR 所安裝的硬碟,並告知硬碟數量與容量。第一次使用的硬碟, 一定要格式化才能開始錄影。請先點選要格式化的硬碟,然後點選 [格式化] 按鍵。

8. P2P 網路快速設定。連接類型請選擇 [Enable Guarding Vision], 並勾選 [啟用], 出現服務條款頁 面請自行輸入驗證碼並勾選同意 P2P 網路連線服務條款後點選確定,請用手機掃描右邊 QR Code 下載 Guarding Vision, 開啟 Guarding Vision 進行初始設定後掃描左邊 QR Code 和主 機進行連線。

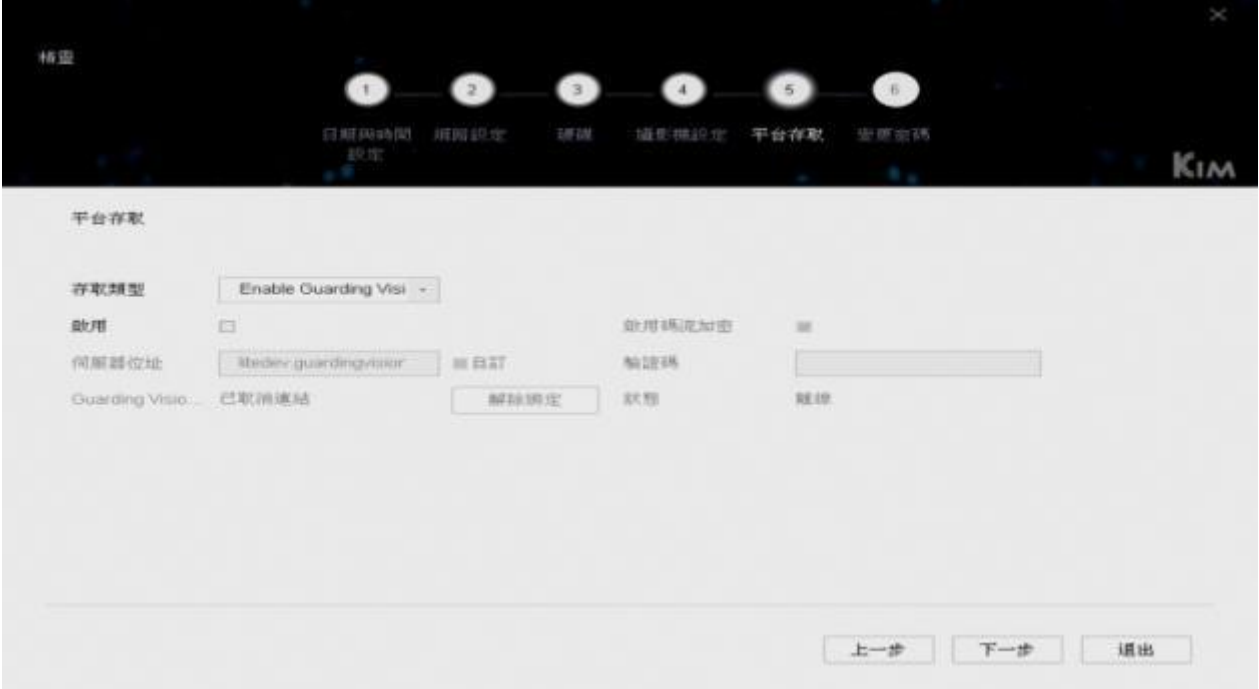

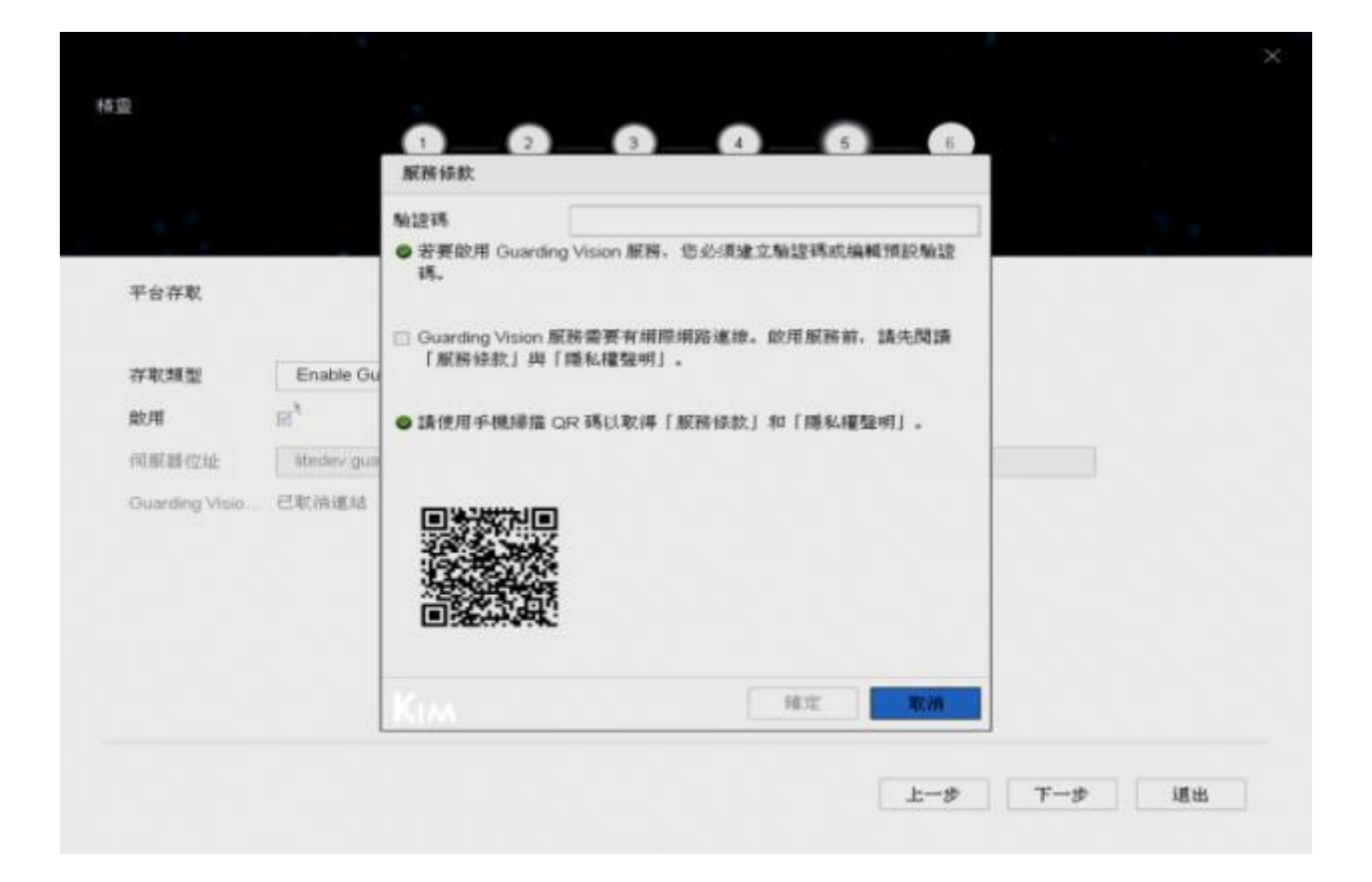

錄影機系列說明書

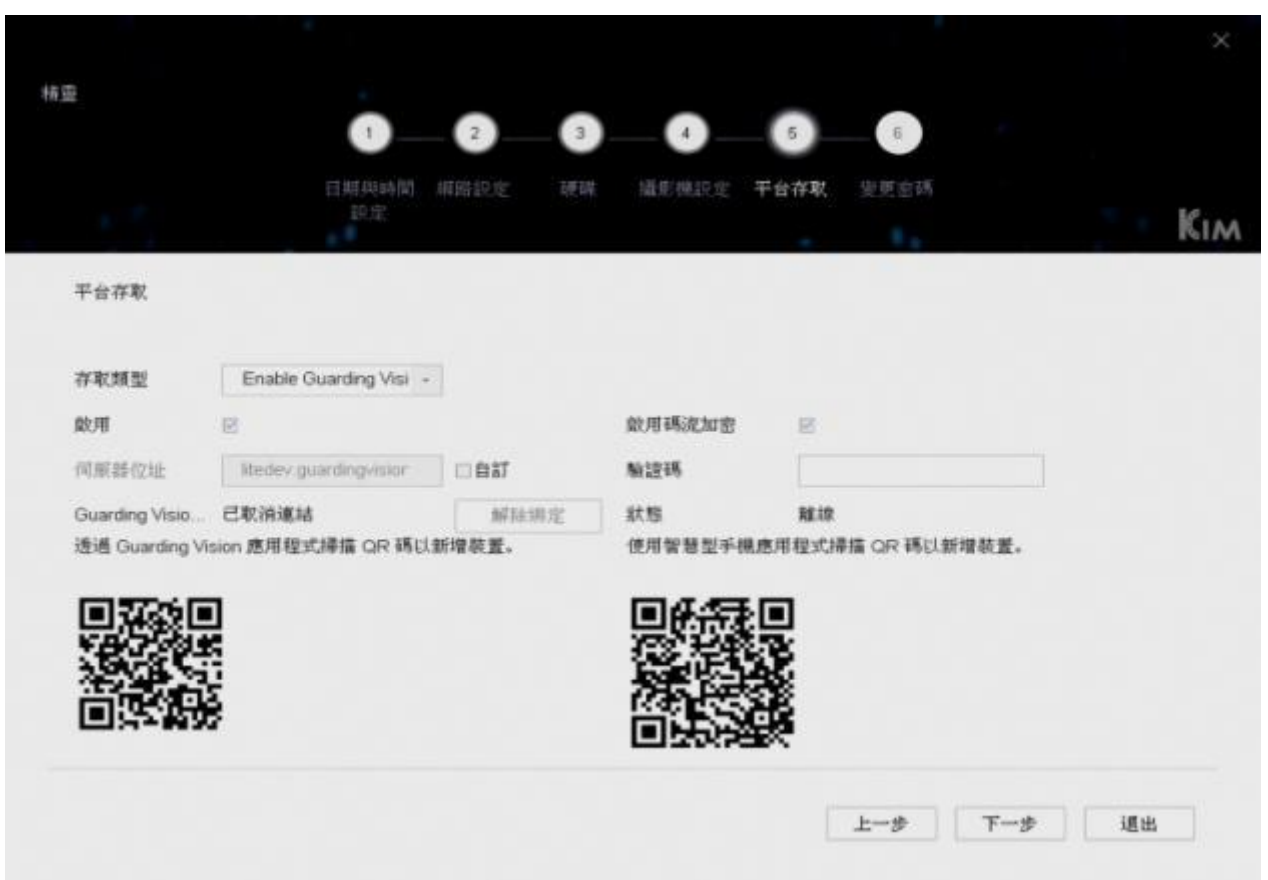

9. 若不需要變更密碼請直接點擊完成

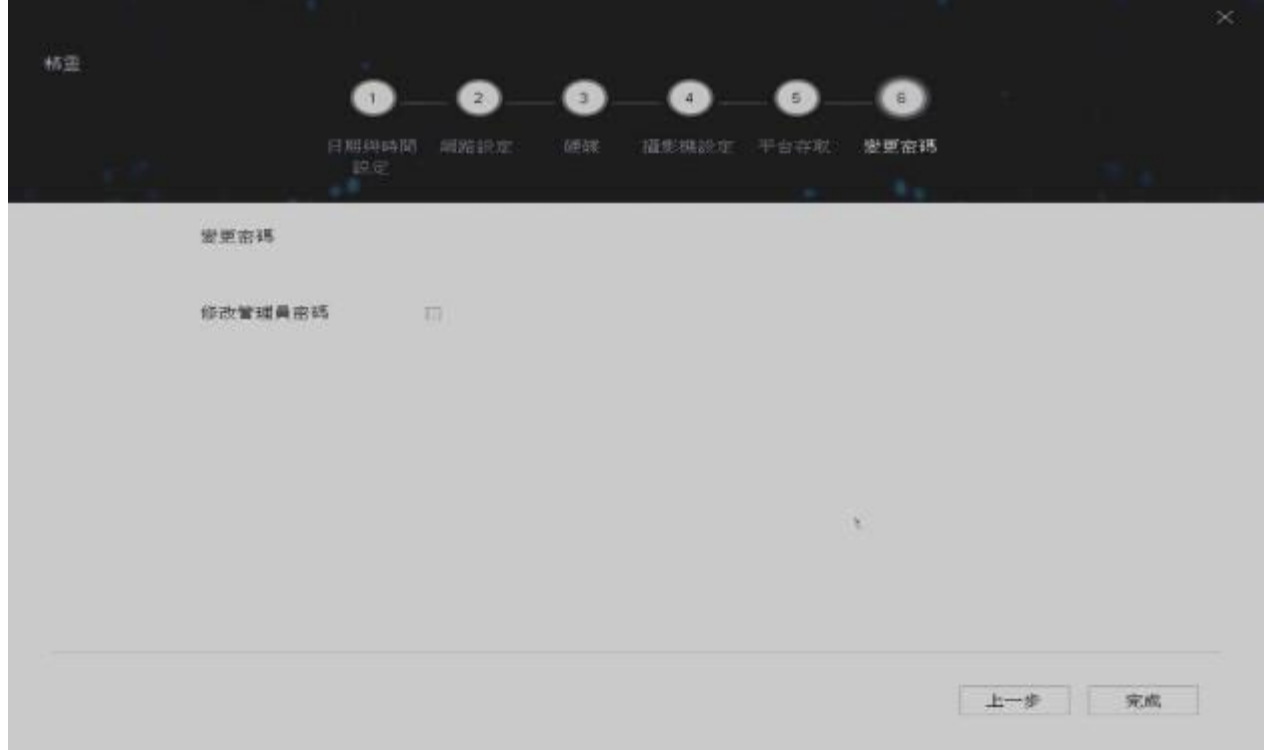

### 4. 即時畫面

### 切換即時畫面的模式

在 [多分割模式] 下,移動滑鼠並雙擊滑鼠左鍵,可以進入該頻道的 [全螢幕畫面]。在全螢幕模式下, 雙擊滑鼠左鍵,可切換回 [多分割模式]。

#### 即時畫面中的圖示意義

即時監控模式下,每個頻道的錄影、警報狀態可以透過各頻道右上方的圖示來做辨認。

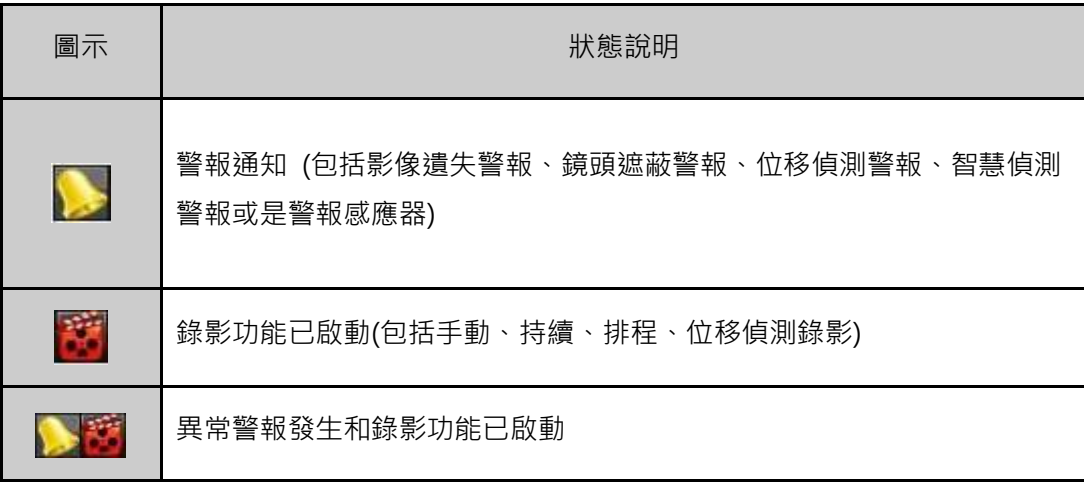

### 即時畫面中右下角按鍵說明

即時監控模式,右下角按鍵說明如下:

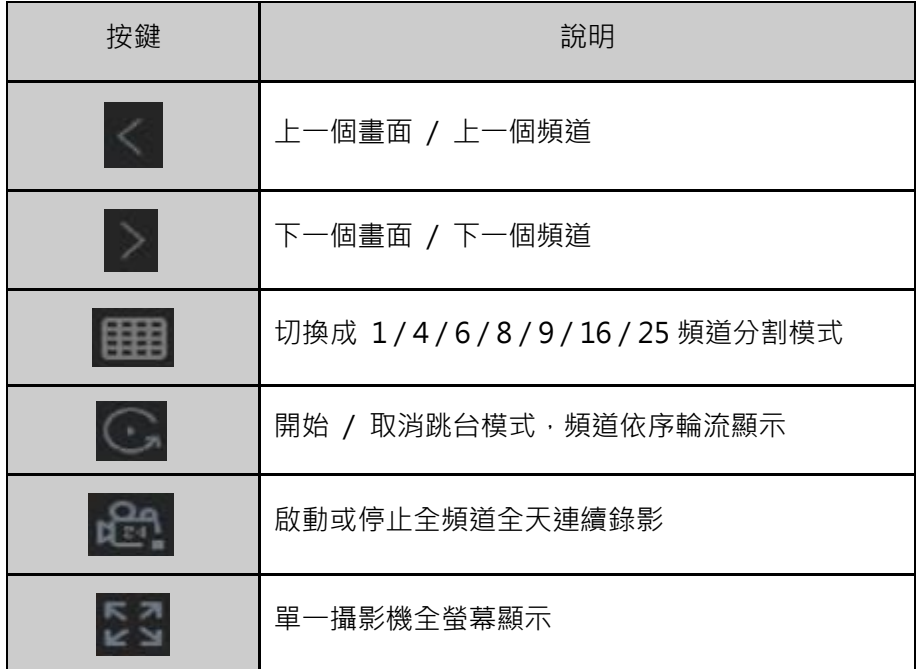

# 5. P.T.Z. (快速球)設定

要控制快速球,請先確認快速球是否已與 DVR 完成 RS485 的連結。另外,必須完成快速球的設定輸入。 在 [即時影像] 模式下,選擇快速球頻道,點選 2 來叫出快速球操控畫面,請點選 [雲台參數配置], 輸入快速球廠商所提供的相關設定。若輸入資料與快速球本身的設定有異,則無法順利控制。設定完成, 請務必點選 [確定]。

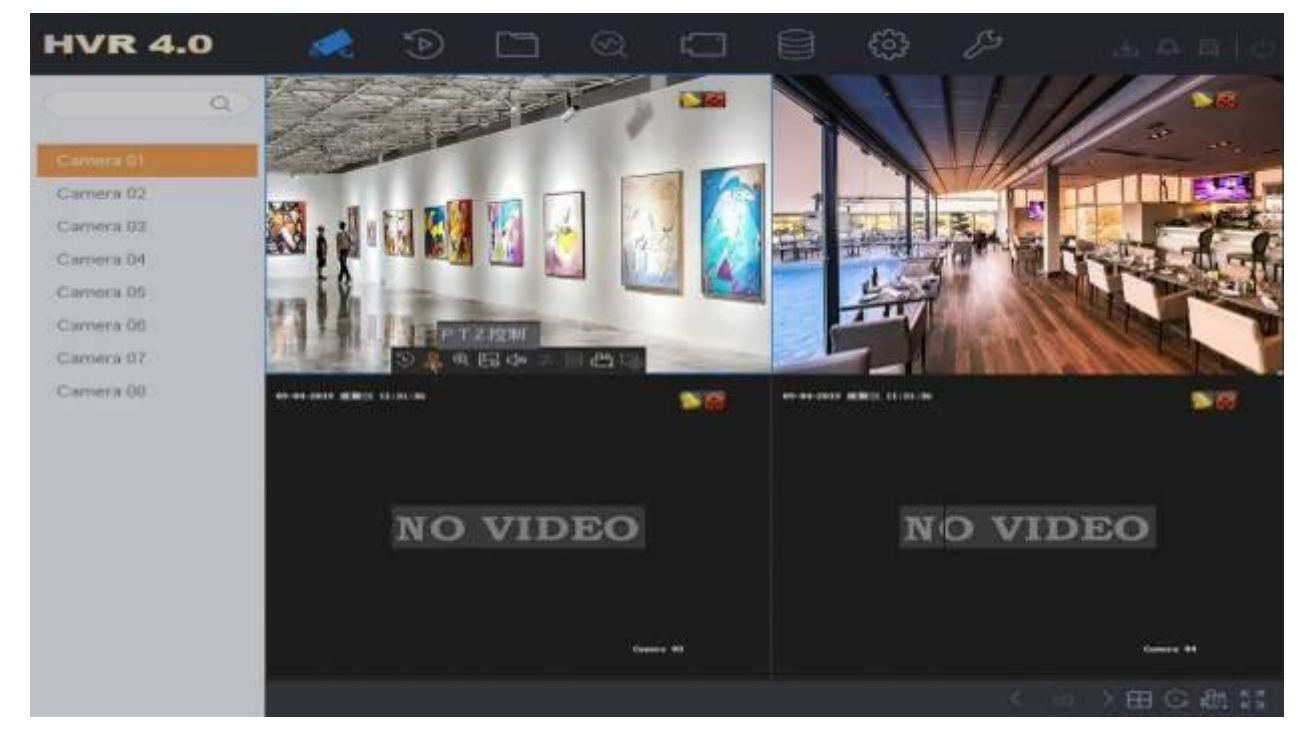

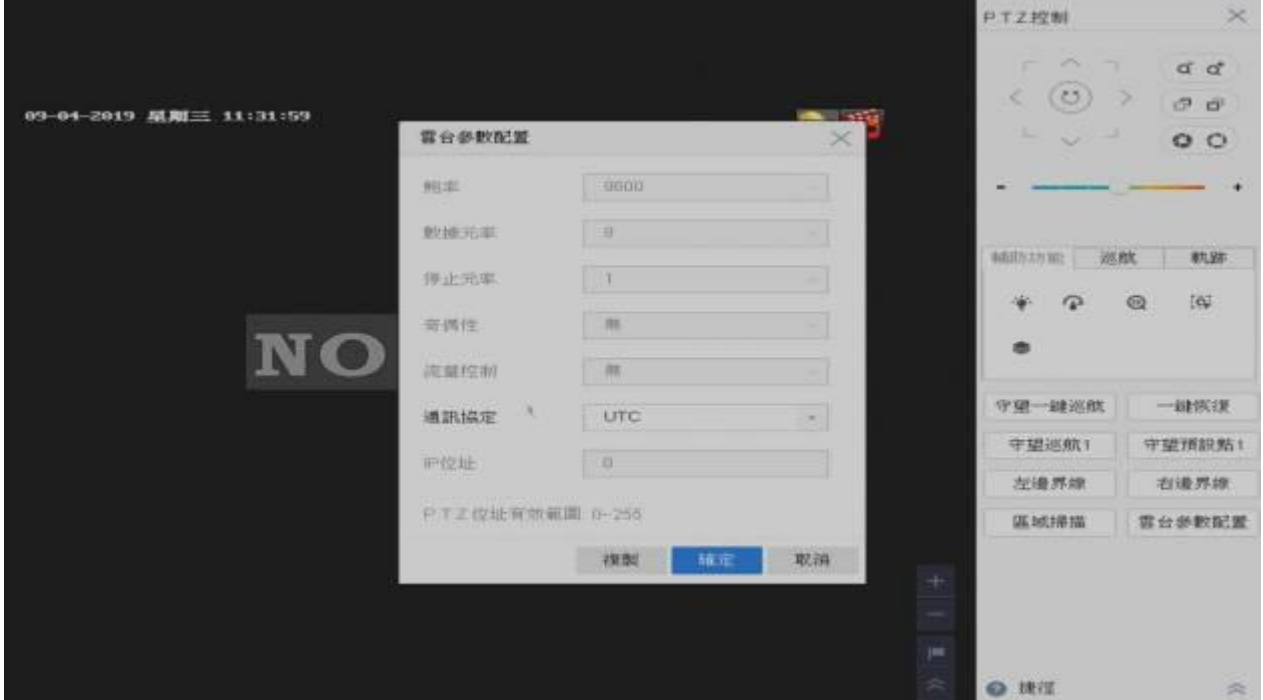

### 快速球控制按鍵說明

右邊 PTZ 面板提供基本按鈕以及 3 個功能 (輔助功能 / 巡航 / 軌跡) · 功能說明如下:

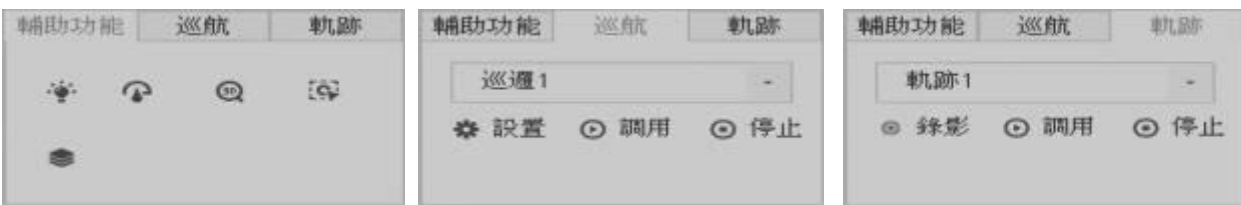

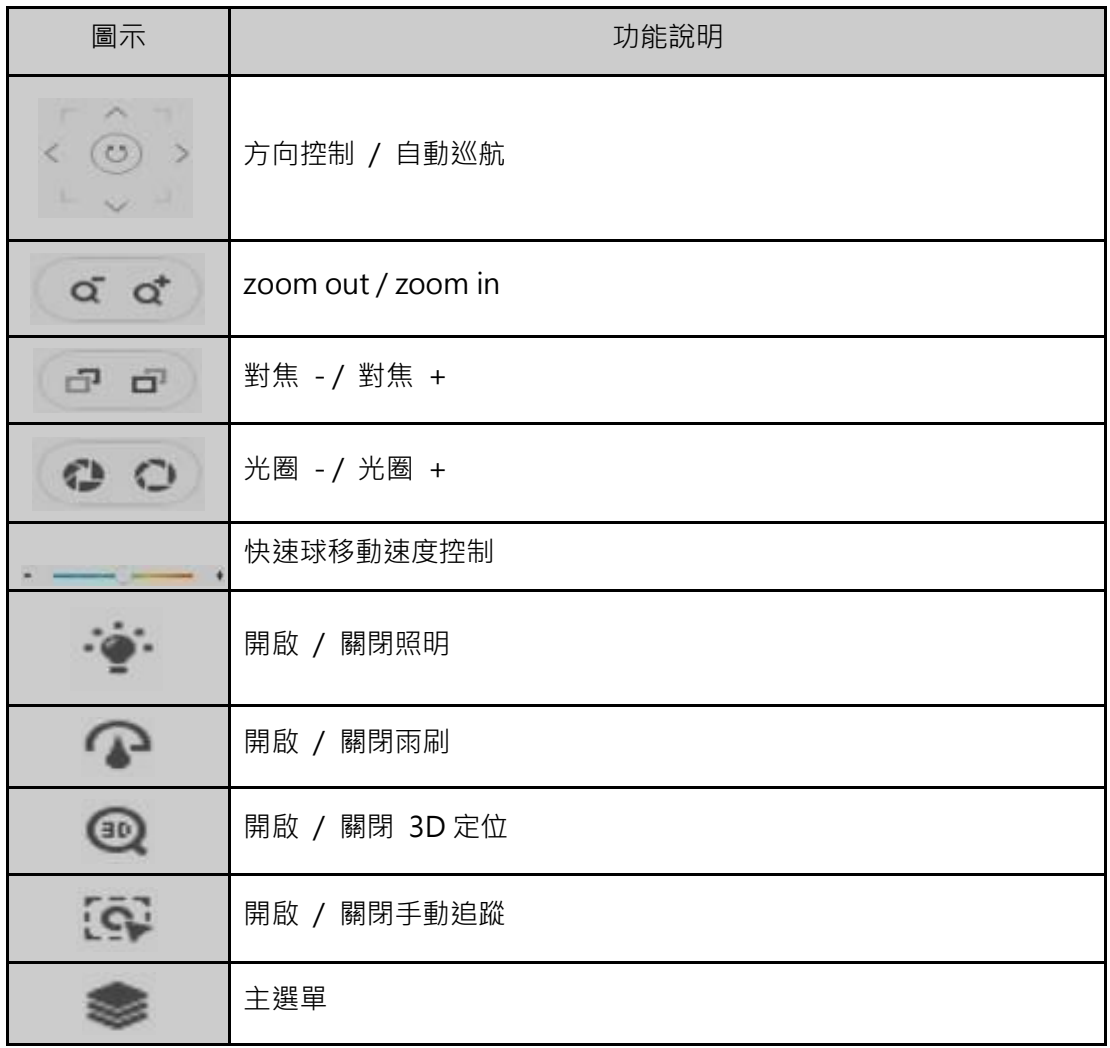

6. 錄影(音)設定

錄影設定值

點擊上方 圖示,點選 [視訊參數] → [主碼流] 進入錄影參數設定,這裡可以獨立設定每支攝影 機的錄影參數及音訊來源。

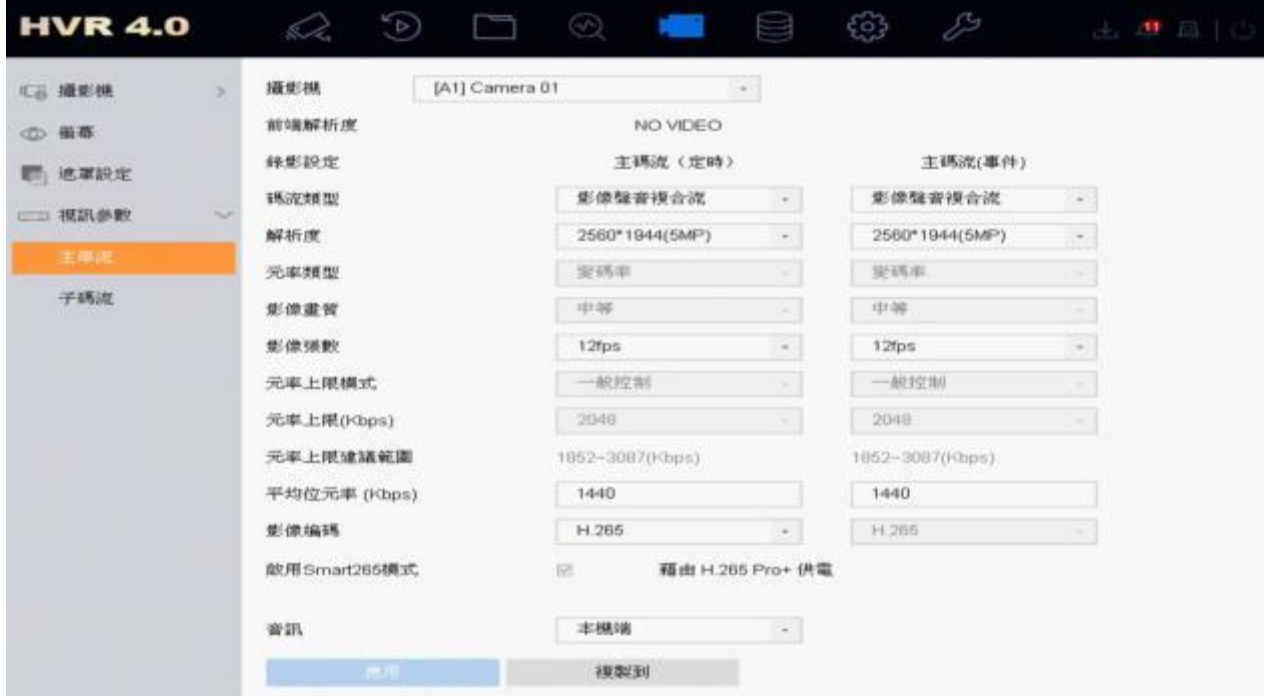

DVR 可以設定在一般狀況下,用較低的錄影畫質來錄影,以節省硬碟空間,但是當一發生事件 (警報、 位移偵測、智慧偵測異常) 時,馬上提高錄影畫質來取得重要時刻的清晰畫面。

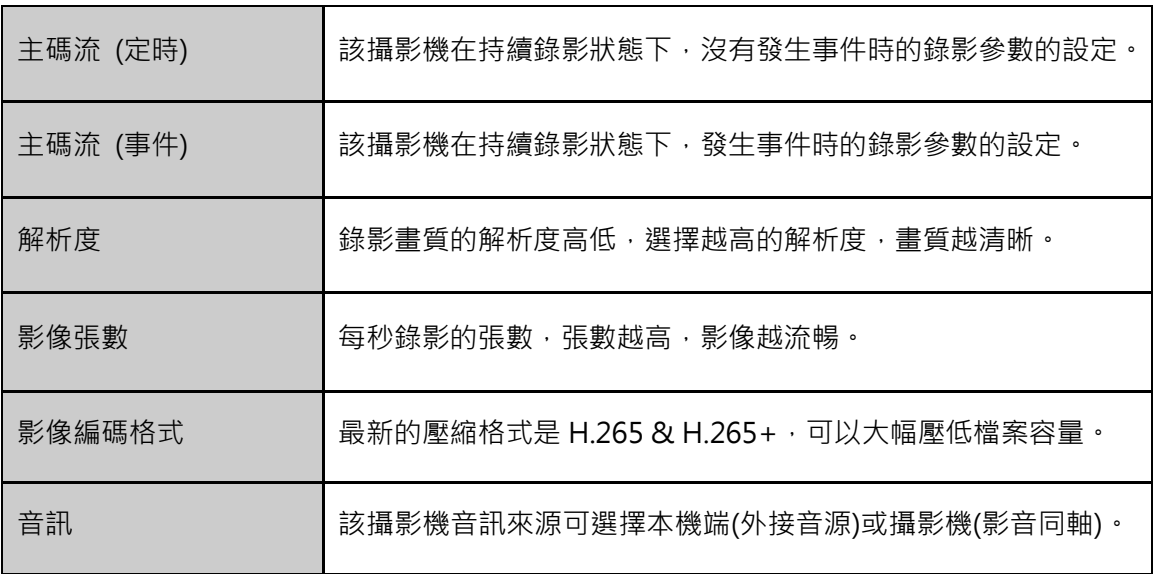

## 7. 回放

#### 即時回放

即時影像畫面下,點選想要回放的攝影機,頻道下方會出現控制選單,點選 頻道 5 分鐘前的影像。其他頻道則會持續顯示 [即時的影像]。

### 回放

點擊上方 3 圖示。

- 1. 選擇要回放的攝影機頻道,您可以點選 [多頻回放] 或是 [單頻回放]。
- 2. 在日曆上,選擇要回放的日期,滑鼠雙擊該日期會於下方顯示當天的錄影狀態。
	- [藍色] 代表該日期有錄影檔案
	- [灰色] 代表該日期沒有錄影檔案
	- [紅色] 代表該日期有位移或事件錄影檔案
- 3. 用滑鼠拖曳時間軸來尋找影像,點選 [回放] 鍵,開始影像回放。 時間軸下方的控制列按鍵可以讓您控制回放的速度。

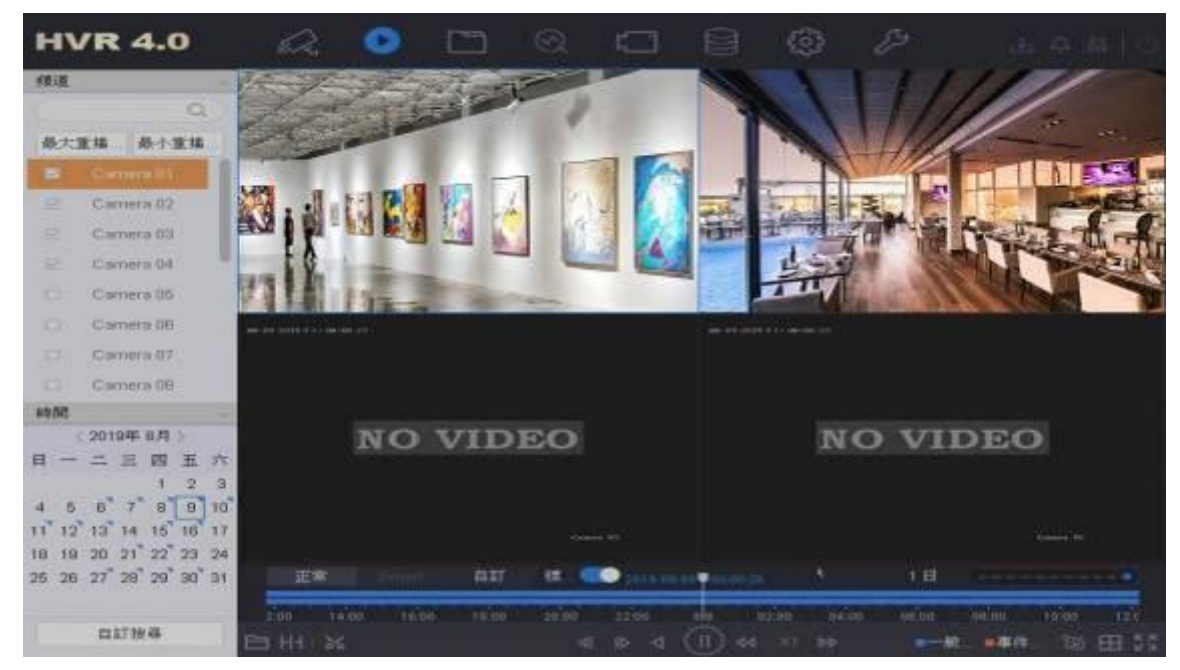

多分割模式下,回放操作說明如下

- 1. 將滑鼠游標移到螢幕右上方,點選 雜就可以全螢幕回放。
- 2. 回放比例尺 ,您可以點擊刻度來放大或縮小, 幫您精準地找到您要的回放時間。
- 3. 回放控制列可以控制回放速度的快慢 ·最快可到 256X (顯示為 Max.) ·也可以作 1/8 倍的慢速回放。

# 8. 備份

儲存在 DVR 本機端硬碟裡的錄影資料,可以備份到 USB 隨身碟、USB 外接式硬碟以及 USB 外接式

CD/DVD 燒錄器。點擊上方 圖示,選擇時間和要備份攝影機頻道後點擊搜尋。

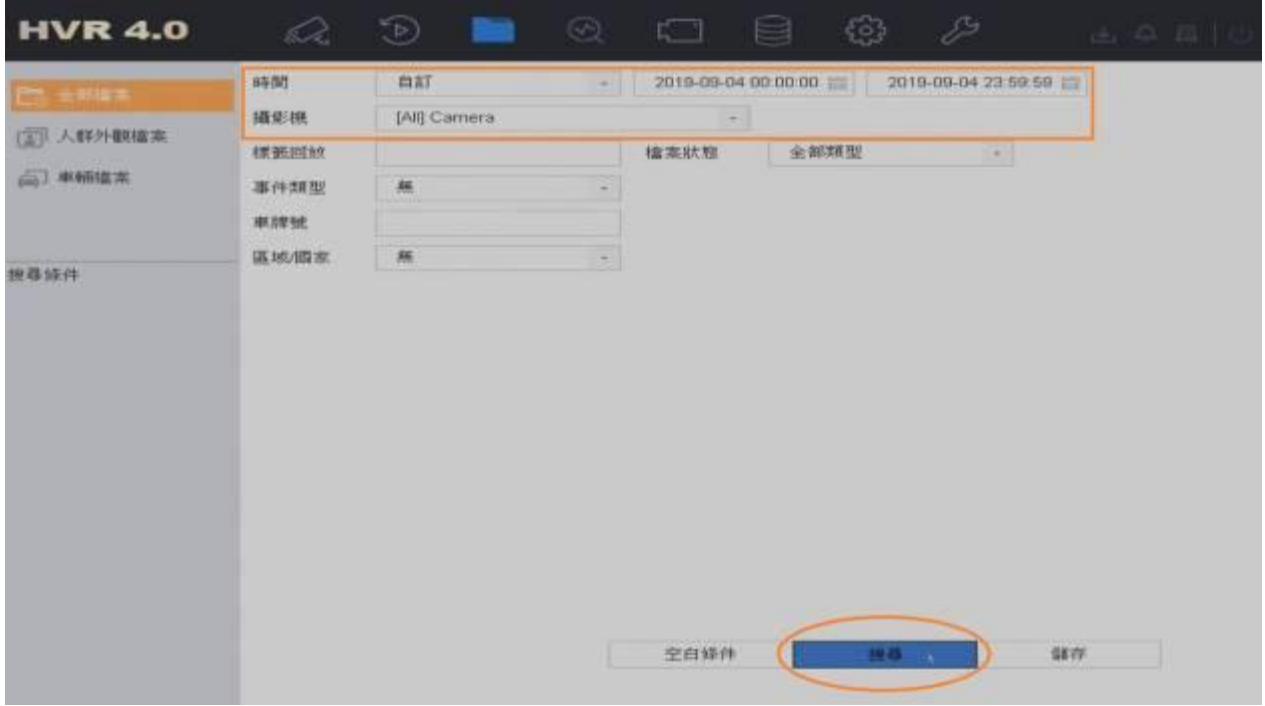

#### 選擇影像檔案後點選備份。

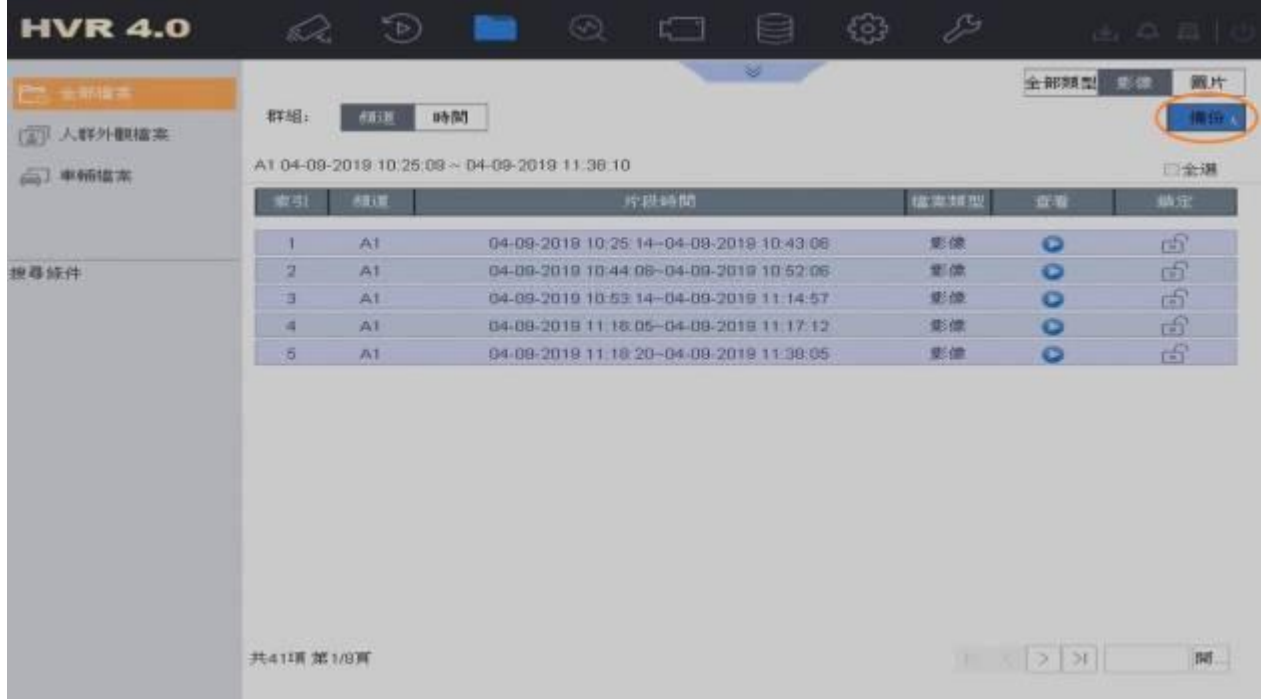

**點選錄影檔案和日誌,點選確定**。 ※若需要在 PC 播放錄影檔案,請下載播放器。

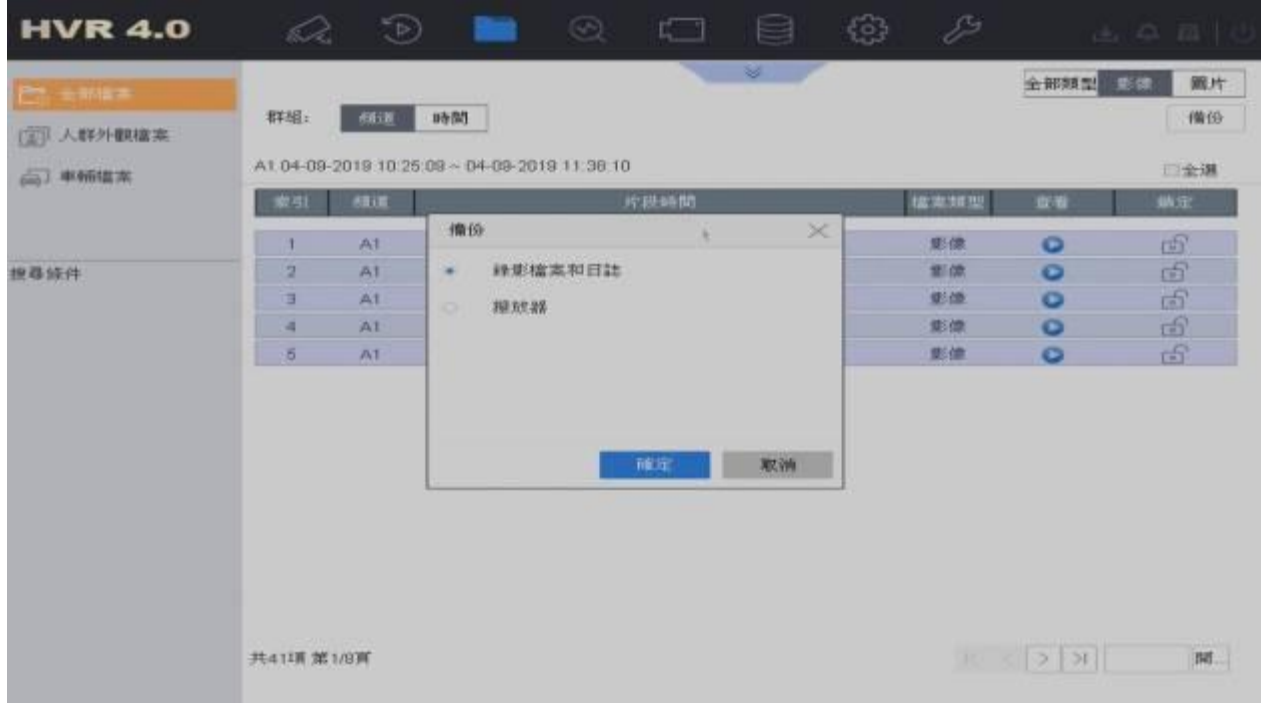

### 選擇要存放的路徑,點選確定。

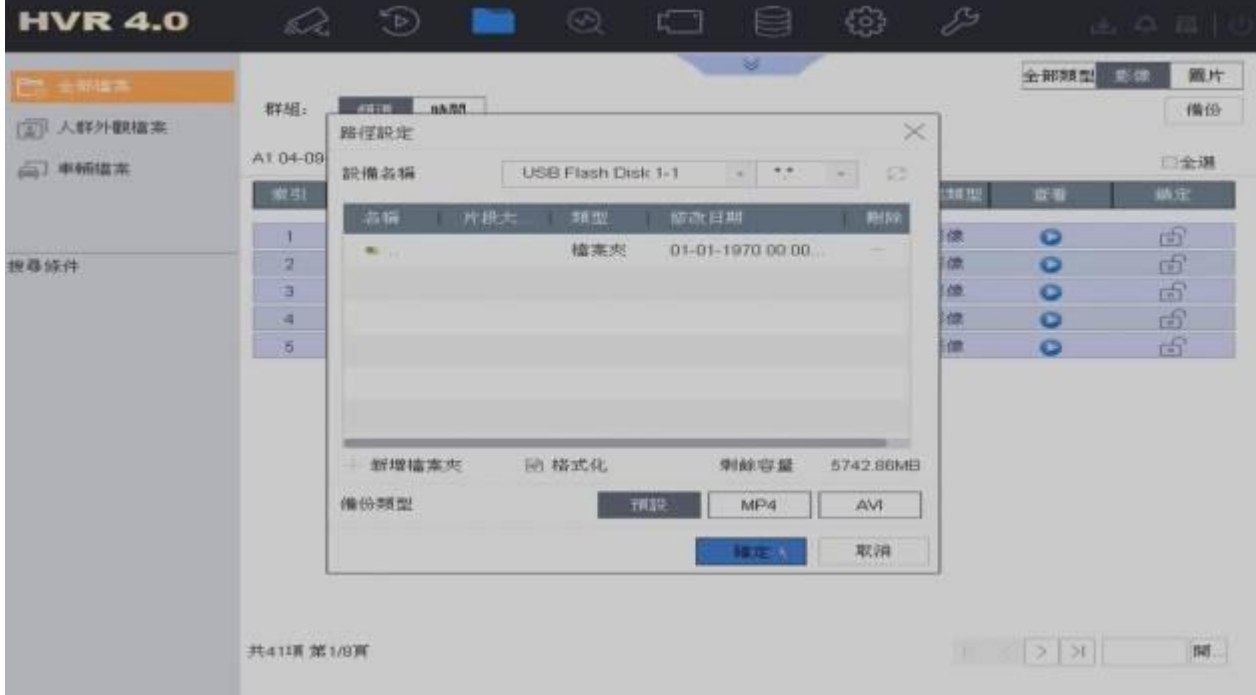

<sub>點選右上角</sub>

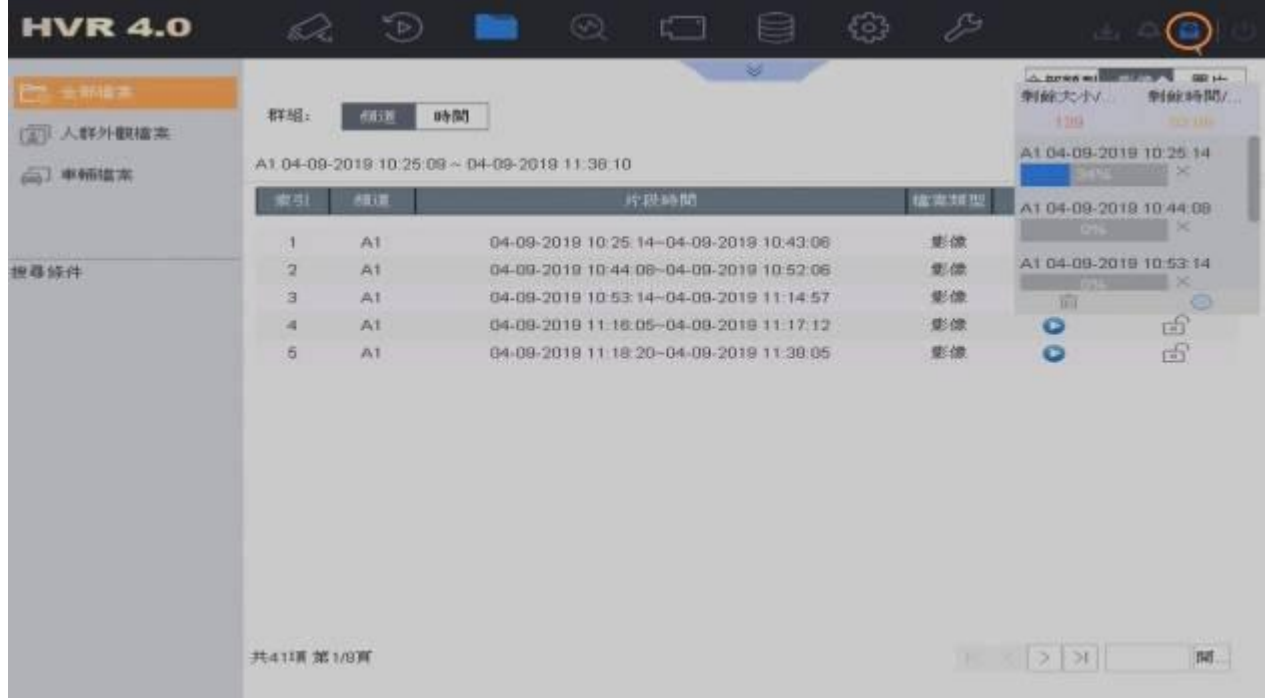

### 9. 電子圍籬設定

電子圍籬功能主要可以分成 [越界偵測] 與 [入侵]。

越界偵測是可以在單一頻道的畫面上,任意畫出一條偵測線,然後將線的 2 端設定為 A 與 B,可以設定 [A->B] 或 [B->A] 或 [A<->B] 來觸發錄影。

入侵則是可以在單一頻道的畫面上,任意畫出一個 4 邊形區域來作為偵測區域,任何進入區域的動作, 都會觸發錄影。

點擊上方 圖示,點選 [事件] → [智慧事件] 後選擇 [越界偵測]。點選 [繪圖區域] 來繪製偵測

線。

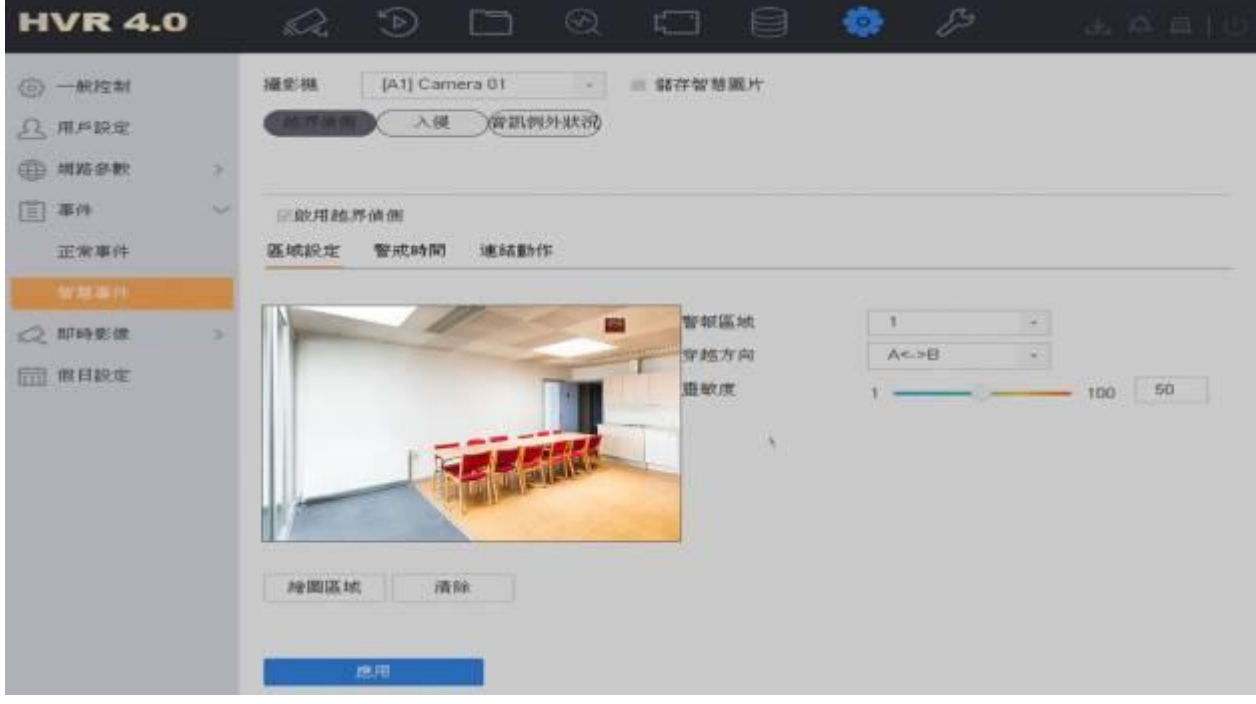

於畫面上,繪製一條直線做為偵測線,如圖中的藍色線。同時可看到,線的兩端出現 [A] 與 [B], 可設定 [穿越方向], 可以設定 [A->B] 或 [B->A] 或 [A<->B] 來觸發錄影。另外, 也可以設定 [靈敏 度],讓偵測更加精準。

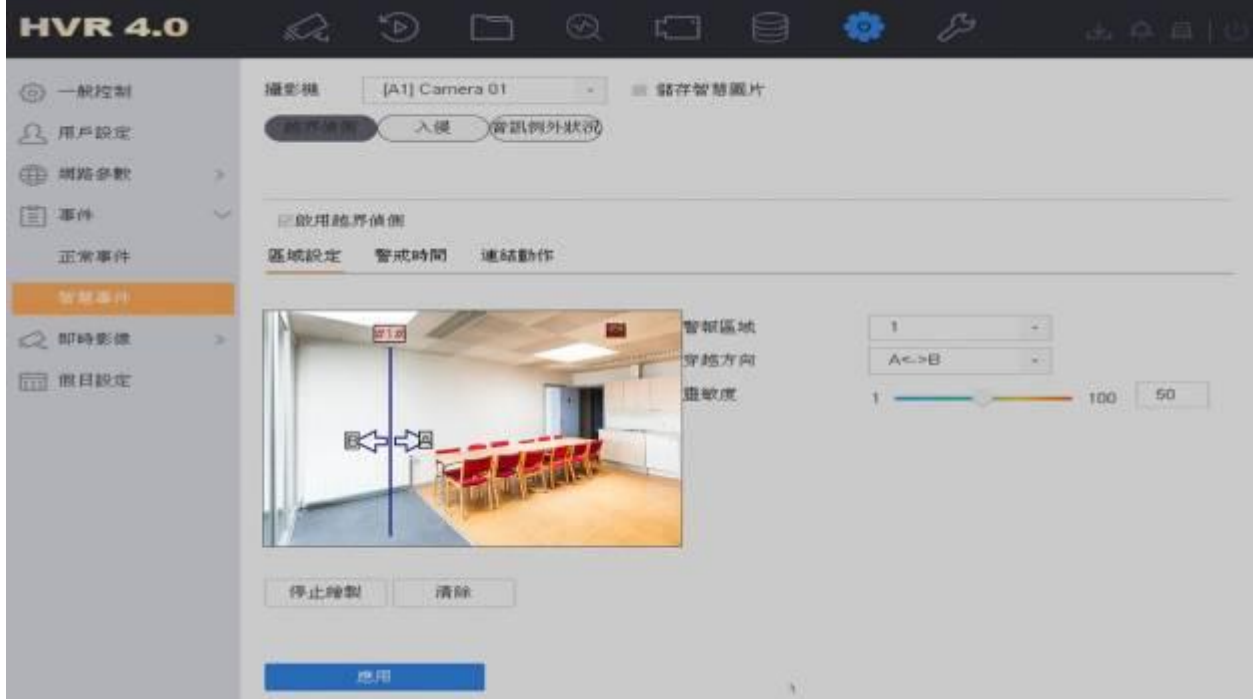

點擊上方 圖示,點選 [事件] → [智慧事件] 後選擇[入侵]。點選[繪圖區域]來繪製偵測線。

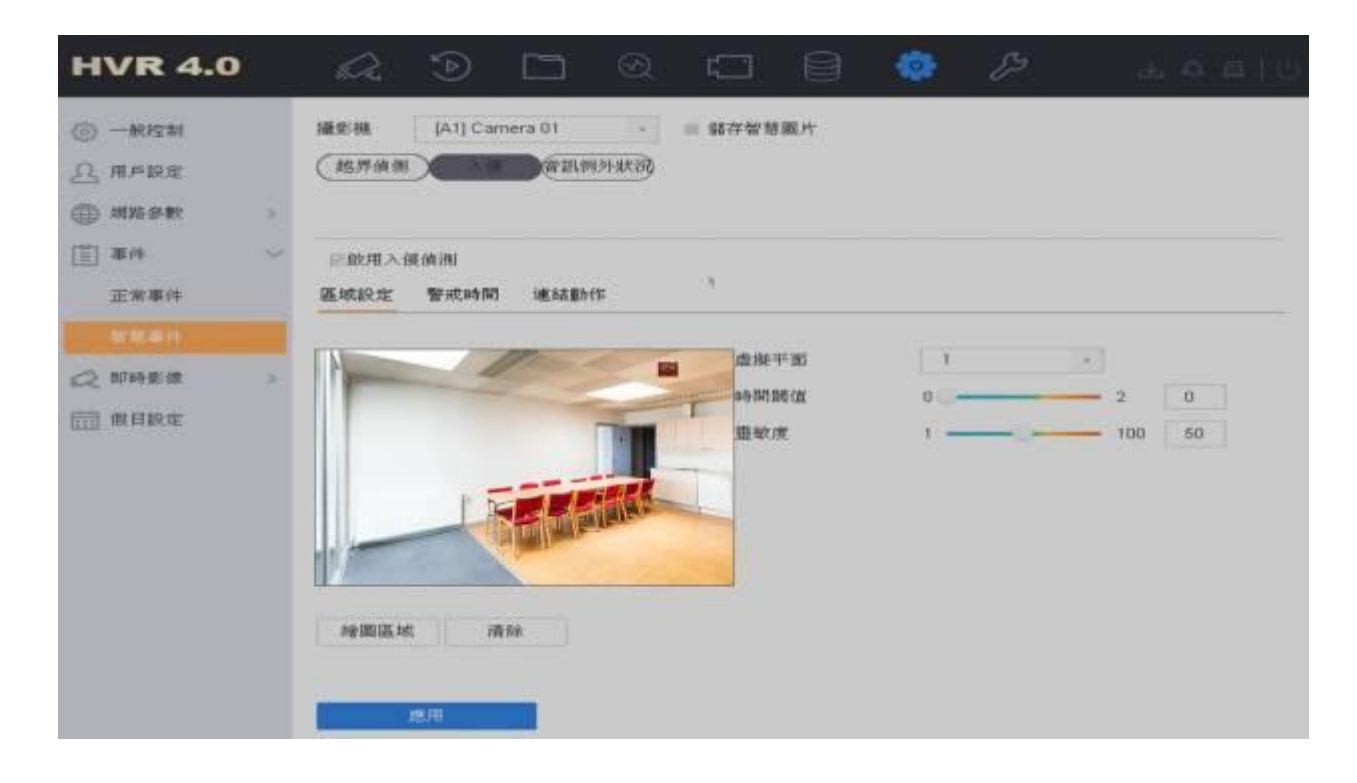

如下方的藍色線所圍成的四邊形。[#1#] 代表偵測區域 1。入侵偵測,可以設定[時間閾值]、[靈敏度]。 這些設定都可以讓偵測更加精準。

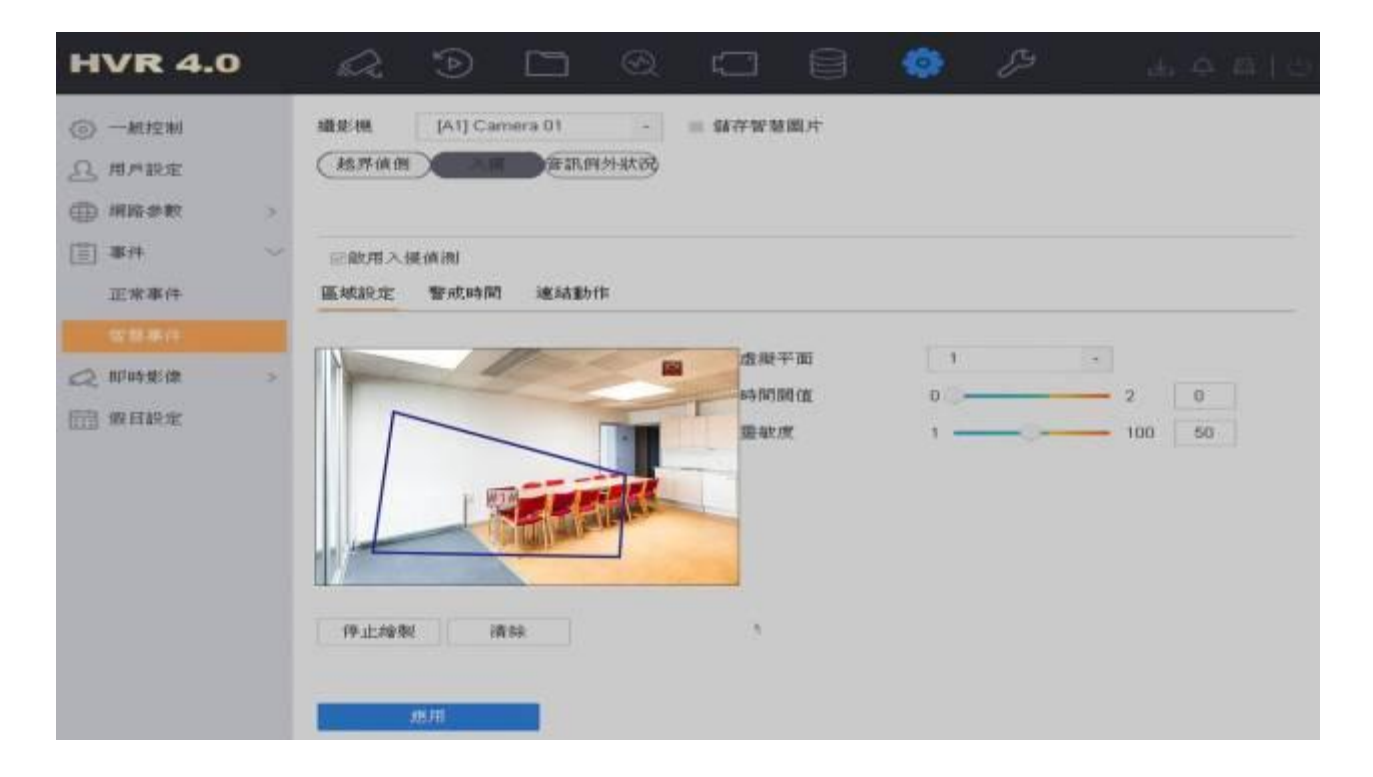

### 10. IE 遠端監控

請打開 IE 瀏覽器,輸入您要登入設備的 IP 位址 (例如: http://172.9.1.76)確認後。第一次使用的電腦, 系統會要求您安裝 [Web Component] 到電腦上,請下載儲存 [Web Component] 後,先把 IE 瀏覽 器關掉後,再執行安裝動作。

安裝完成後,請再次打開 IE 瀏覽器,輸入設備的 IP 位址後,即可看到登入頁面。

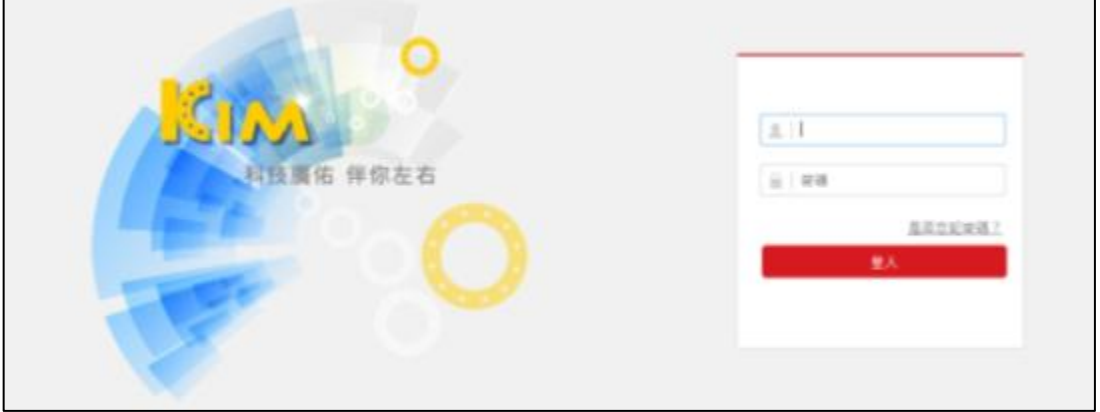

在右上角您會看到語言設定選項,您可以選擇您所喜好的語言。 在登入頁面請輸入您的帳號跟密碼, 點選登入您將會直接進入到即時畫面影像。

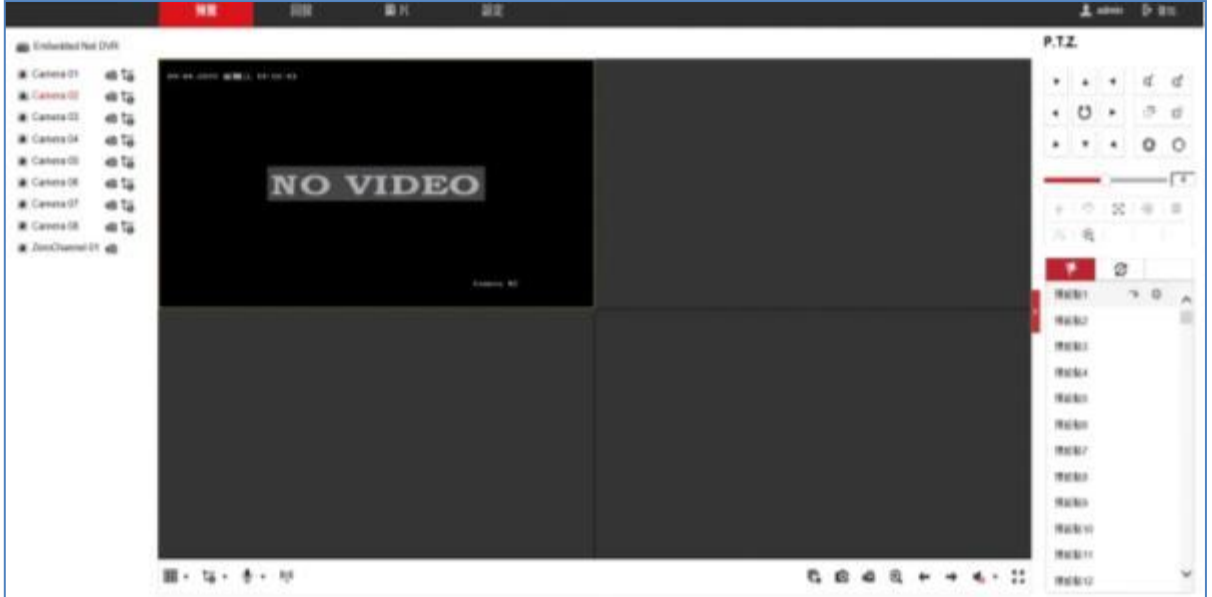

### 即時影像

即時影像頁面如下圖:

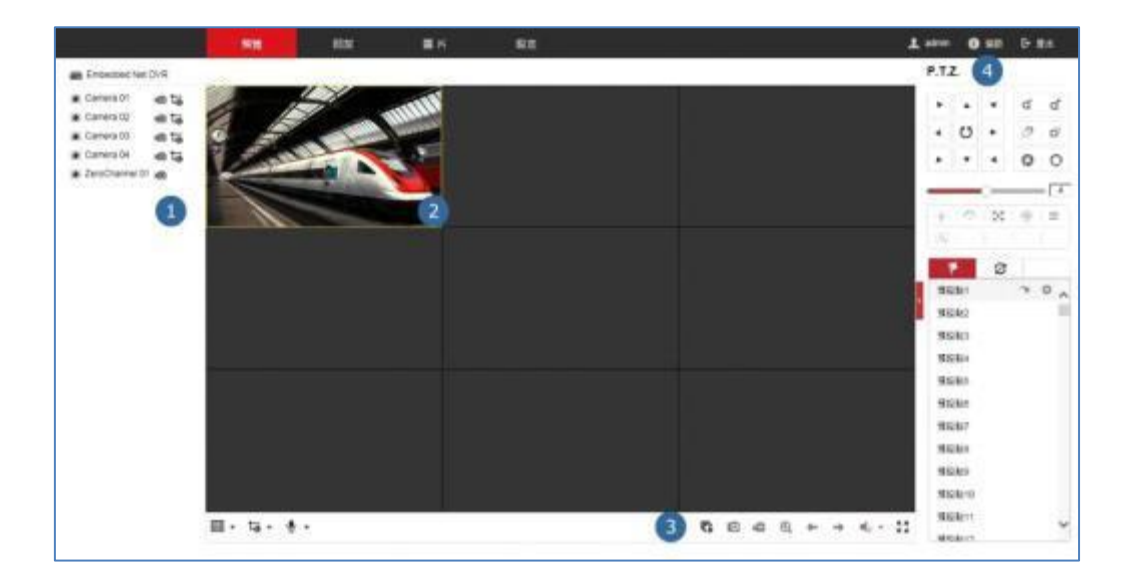

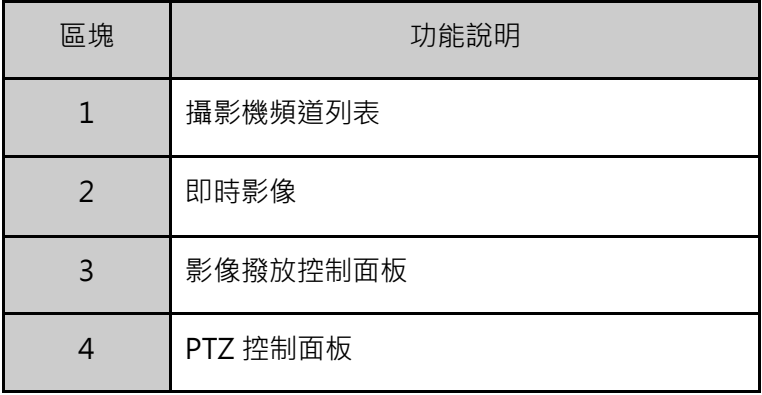

#### 多分割模式

您可以在即時影像頁面下選擇多分割模式,在影像播放控制面板區域,請點選 + 將會出現 1/4/9/16 分割的選項。執行多分割畫面的切換時,即時影像會持續播放,不受影響。

#### 依頻道選取即時影像

在選擇多分割模式後,請選擇要監控的攝影機頻道,在頻道列表中點選 @,頻道影像就會開啟於即時 畫面中,圖示將會變為 <sup>。</sup>

### P.T.Z.控制

在您開始控制 PTZ 之前, 請先完成 PTZ 的設定輸入。當 PTZ 成功與設備配對時, 您才可以控制 PTZ (相 關設定可參閱本機端 PTZ 設定)。

- 1. 請先進入 RS-485 設定的頁面, [設定] → [RS-485 設定]。
- 2. 請在攝影機的下拉式選單挑出您的 PTZ 攝影機頻道。
- 3. 請輸入 PTZ 的參數設定。
- 4. 設定後請按 [儲存]。

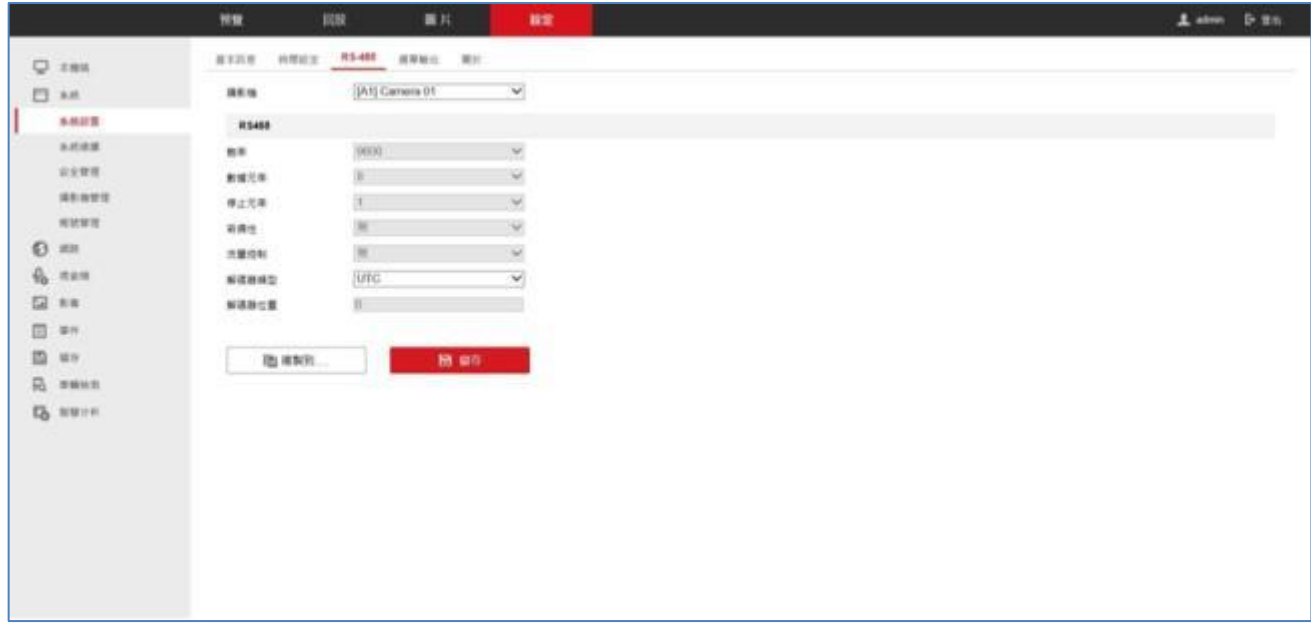

### P.T.Z.控制面板說明

P.T.Z.

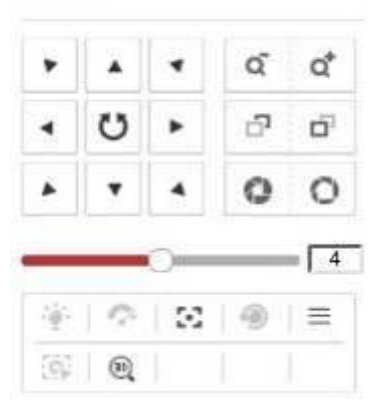

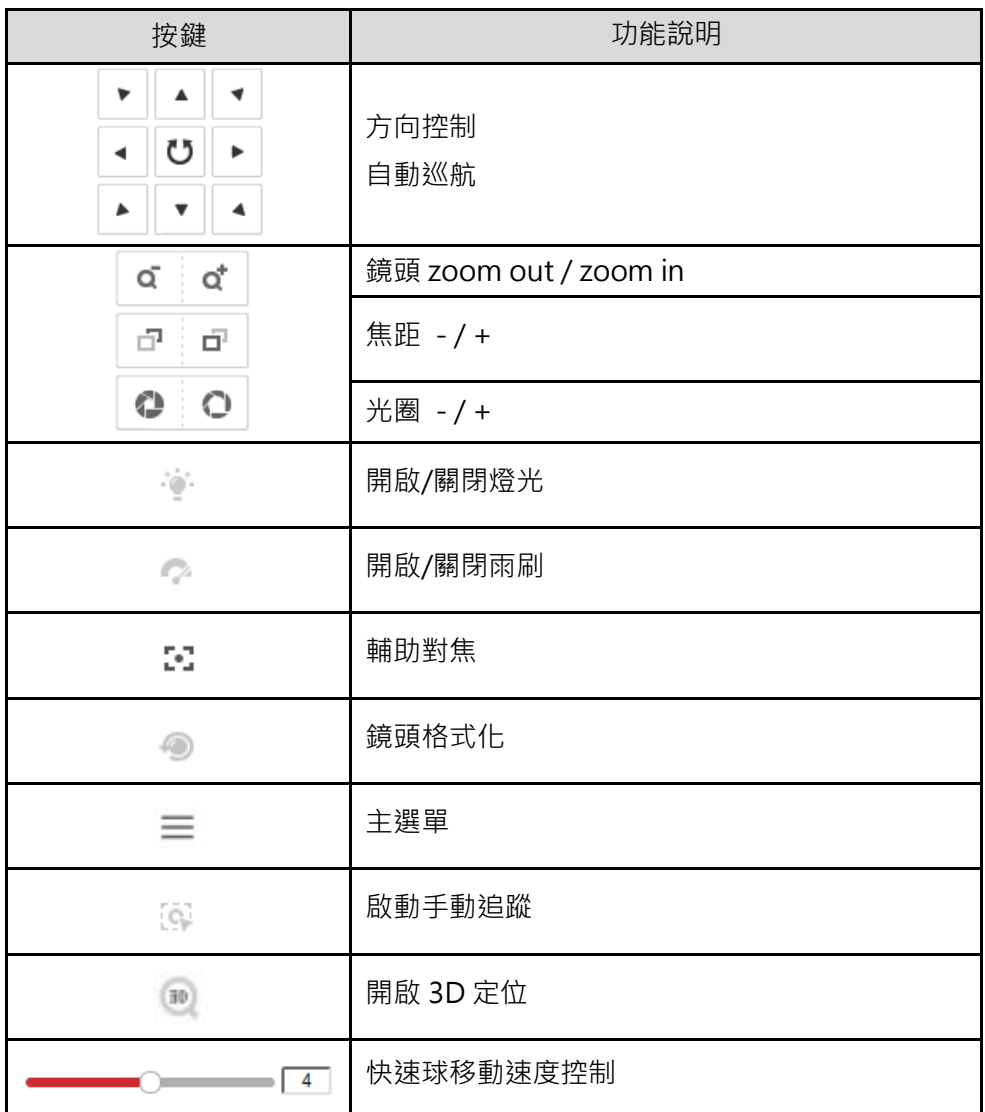

#### 手動錄影

請點選 <sup>心</sup> 的圖示開始該頻道的手動錄影功能,若圖示沒變成 ® ,系統將會跳出提示視窗說明[錄 影失敗],當錄影已經啟動時,您可以點選 喝 來停止錄影。

若想同時啟動全部頻道錄影功能時,請點選 : 或請點選 ; 來停止所有頻道的錄影功能。

#### 排程錄影

請先進入排程錄影的頁面:[設定] → [儲存] → [排程設定] → [錄影排程]

- 1. 請檢查是否已啟動排程錄影功能。
- 2. 請點擊兩下排程條,可設定錄影類型和時間排程。

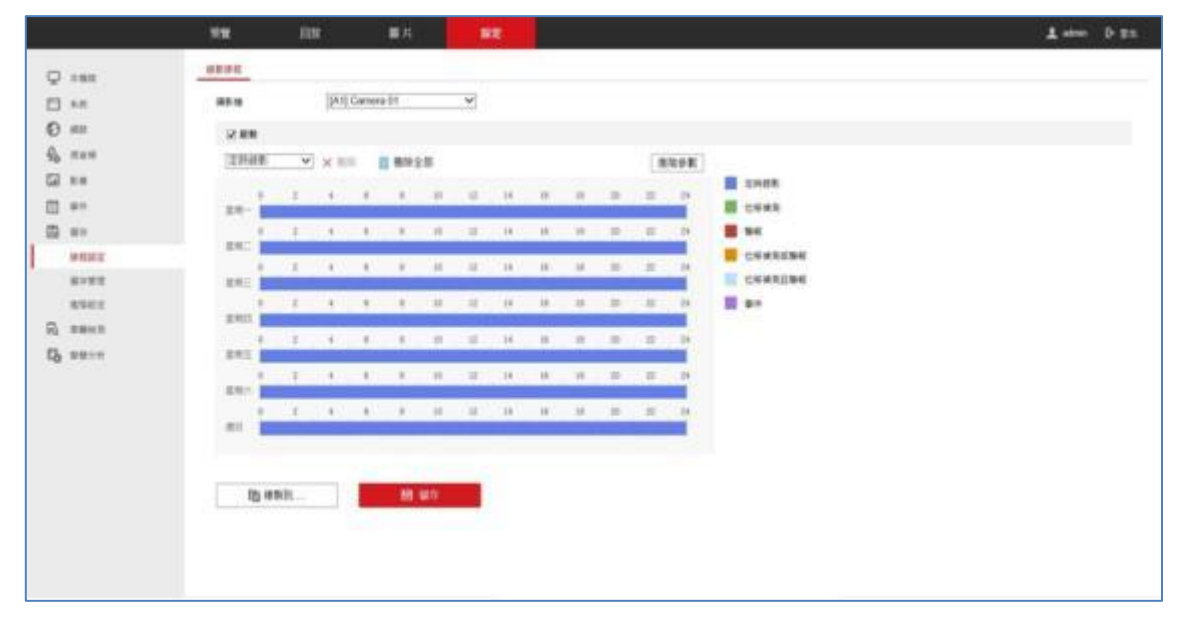

排程錄影裡支援 6 種錄影類型:[定時錄影]、[位移偵測]、[警報]、[位移偵測或警報]、[位移偵測和警報]、 [事件]。

[定時錄影] 是指設備在該設定的時段內, 持續錄影。 [位移偵測] 是指設備在該設定的時段內,發生位移觸發時,才會錄影。 [警報] 是指設備在該設定的時段內,發生警報觸發時,才會錄影。 [位移偵測或警報] 是指設備在該設定的時段內, 當有位移或警報觸發時, 才會錄影。 [位移偵測和警報] 是指設備在該設定的時段內,同時有位移和警報觸發時,才會錄影。 [事件] 是指設備在該設定的時段內,發生事件時,才會錄影。

注意:若要啟動位移偵測的排程錄影,必須先啟動位移偵測的功能,同時設定好要偵測的攝影機與區域。 注意:設定分段錄影時,請注意時段請勿重疊。

#### 進階設定

在進階設定裡,您可以設定事件的啟用儲存聲音、事件觸發前可錄影時間、事件觸發後可錄影時間、 碼流類型及保存影片/圖片的時間等設定。

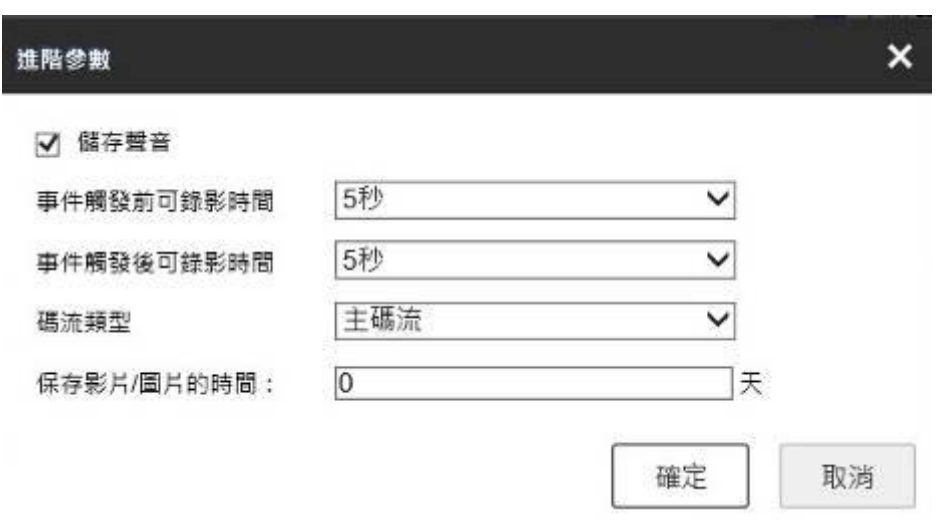

[儲存聲音] 是指同步錄音到影片。

[事件觸發前可錄影時間] 是指您希望事件[發生前]多久的影像可以被錄影下來。

[事件觸發後可錄影時間] 是指您希望事件[結束後]多久的影像可以被錄影下來。

[碼流類型] 是指您希望事件發生時, 錄影的碼流類型。

[保存影片/圖片的時間] 若設定為 0,代表 DVR 在未開啟循環錄影時不會主動刪除該檔案。

### 回放

支援多分割模式影像回放。

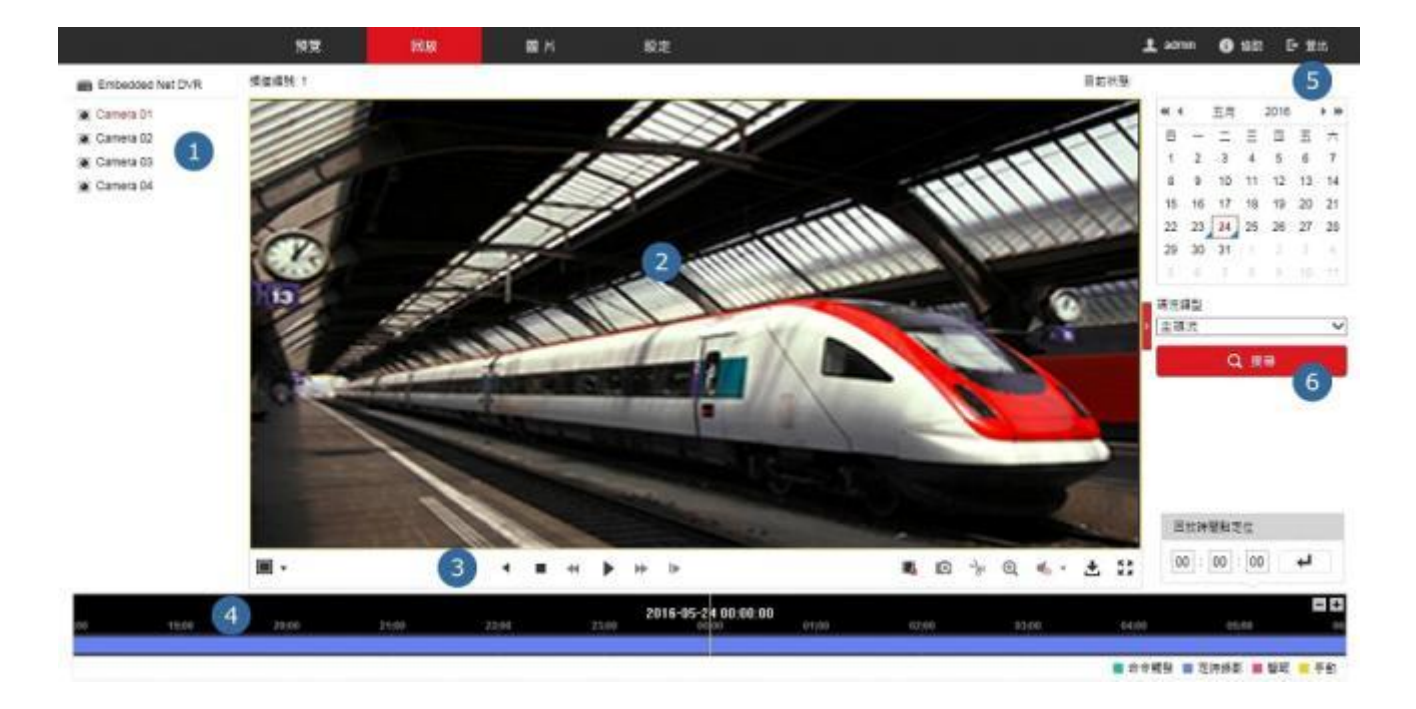

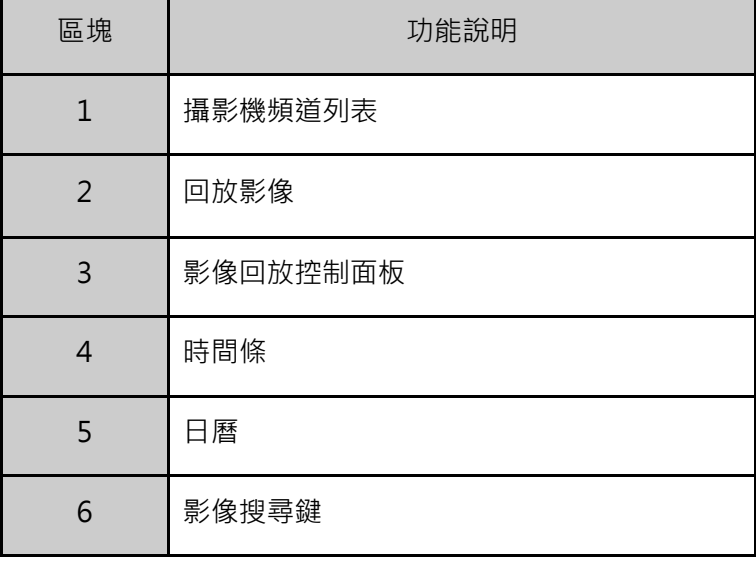

### 回放控制面板說明

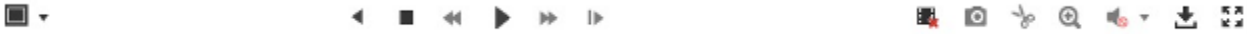

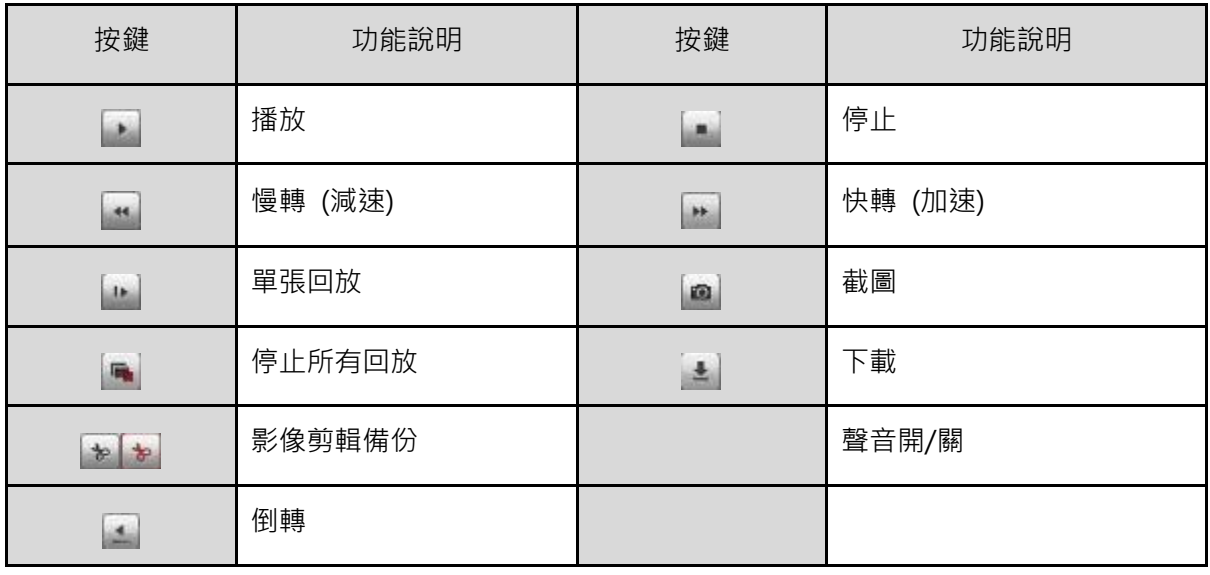

### 回放操作

1. 請先在攝影機頻道列表內,選擇要回放的頻道 (預設值為第1頻道)。

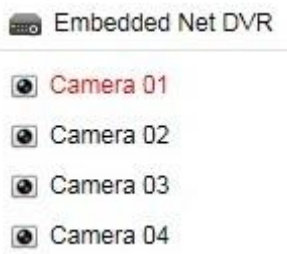

- 2. 在日曆區選擇要回放的日期。
- 3. 點選 [搜尋] 鍵, 系統會顯示符合條件的錄影影像。

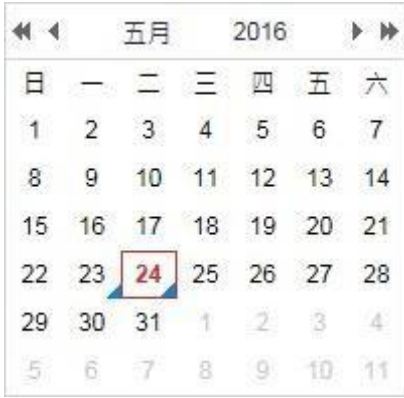

4. 您也可以直接輸入定位的時間,讓系統直接從那個時間點開始回放。於時間欄位內,輸入時間後, 點選 。

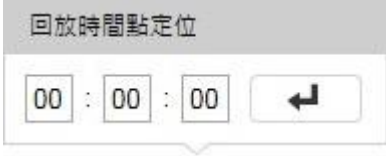

5. 您也可以利用滑鼠,直接拖曳下方的時間條,來找到您要回放的影像檔案。

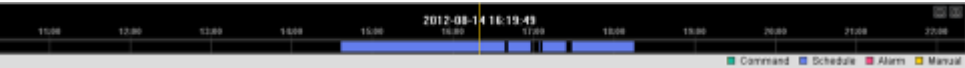

20200320A